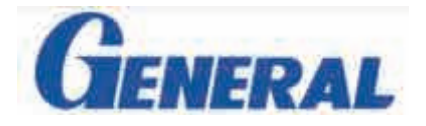

# TIJ ハンディープリンタ MoTix 1H

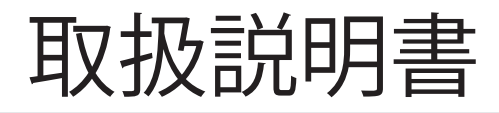

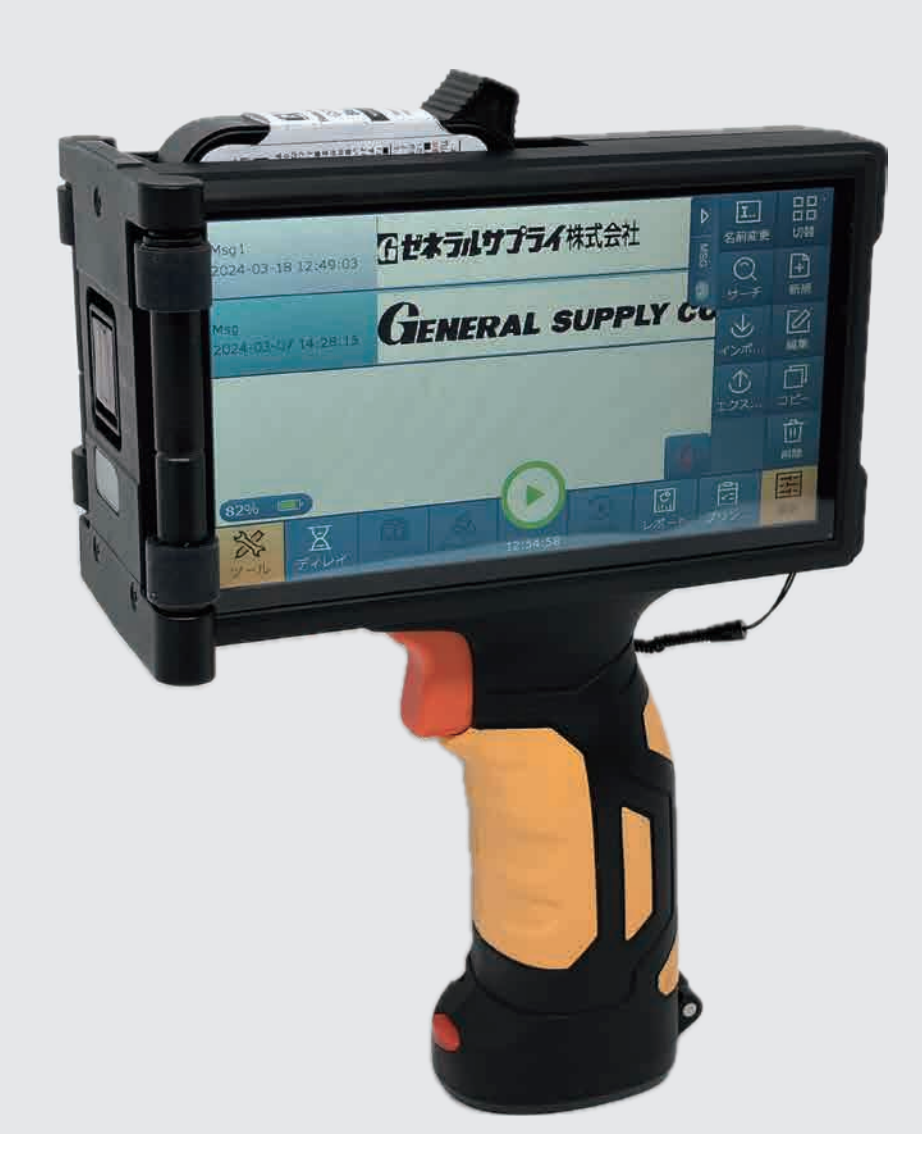

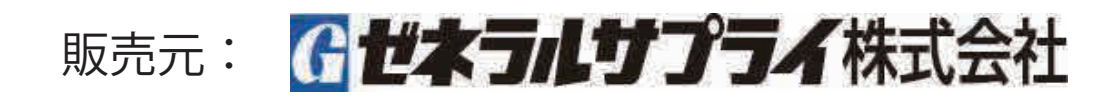

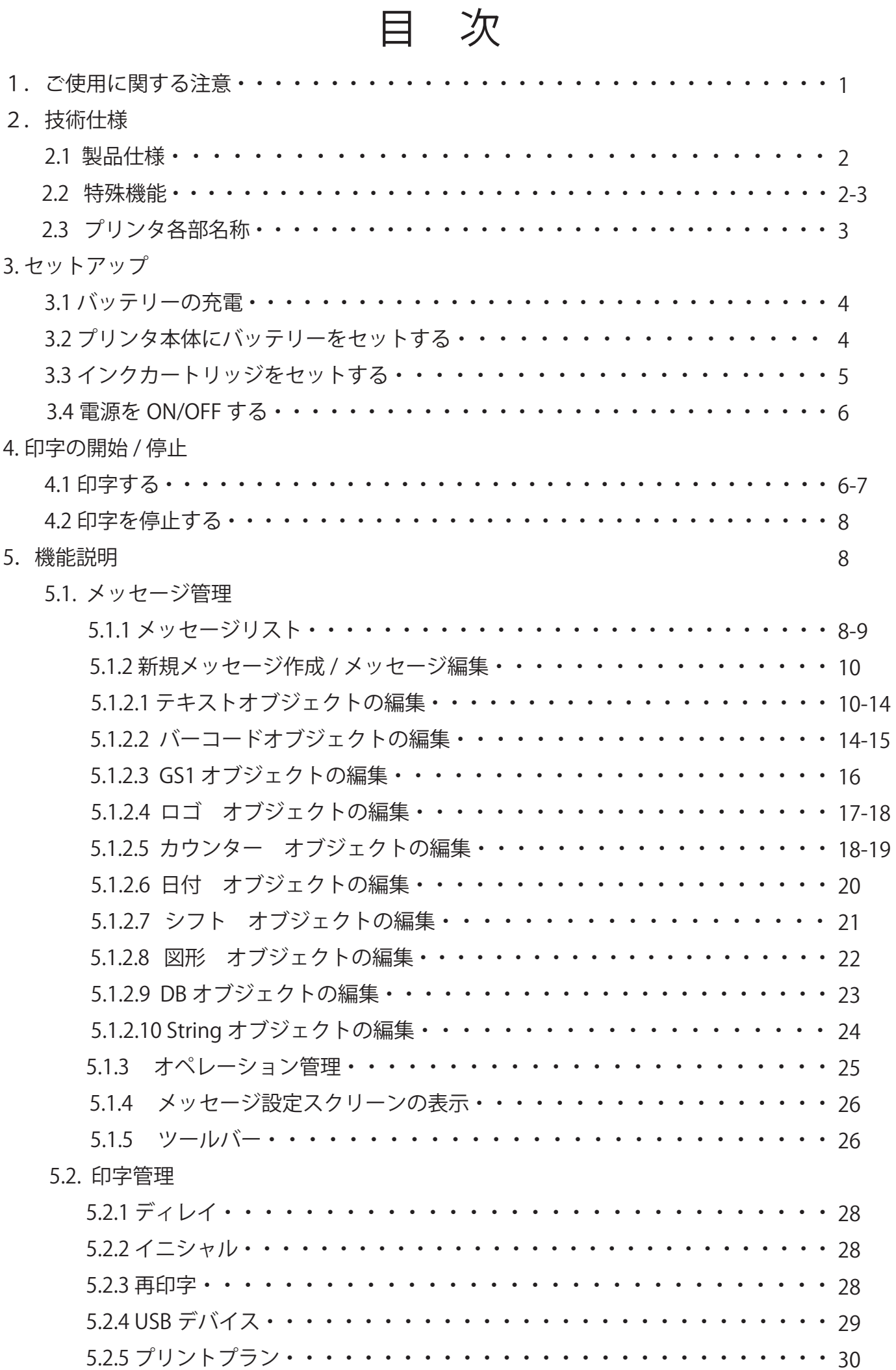

5.3. 設定

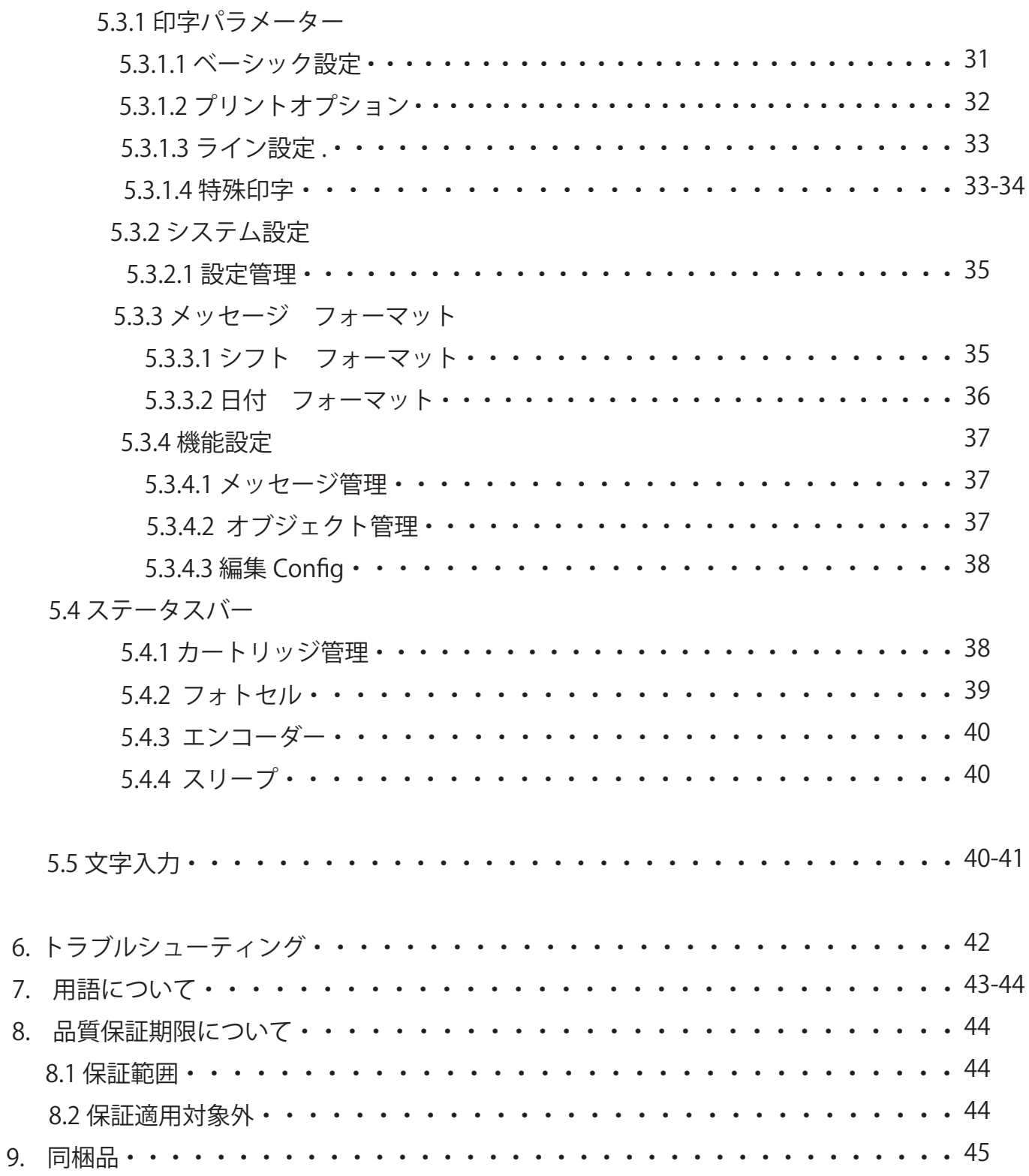

# 1. ご使用に関する注意

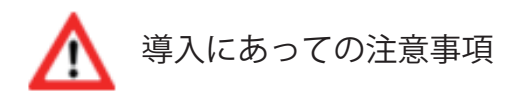

• プリンタ(インクカートリッジ)のプリントヘッド(インクが吐出される部分)と印字 対象物との推奨距離は 0.5-2.5mm です。プリントヘッドが印刷対象物と接触したり、離れ 過ぎるとうまく印字できなかったり、印字品質が低下する可能性があります。

・インクカートリッジを装着時及び、取り外す時は、必ずインクカートリッジを 約 30 度の角度で脱着してください。

・粉塵の多い環境で長時間使用される場合は、定期的に清掃を行ってください。

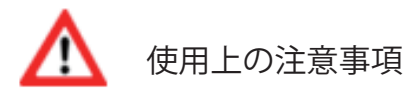

・タッチスクリーンを硬い物で触れないようにしてください。

・ 印字抜けや印字カスレが発生した場合は、インクカートリッジのプリントヘッド(インク が吐出される部分)の表面を柔らかい布等で拭いてください。

・印字位置がズレる場合、ディレイ機能を利用して、印字位置を調整してください。

・ 印字中にインクカートリッジを取外しないでください。必ず、印字を停止してから取外し てください。インクカートリッジが損傷する可能性があります。

・ タッチスクリーンをエアーダスター等のスプレーで清掃しないでください。タッチスクリー ンに損傷を与える可能性があります。

・ インクカートリッジをエアーダスター等のスプレー、水分を含んだ布等で清掃しないでく ださい。インクカートリッジ内部に空気や水分が混入し、印字不良を発生させる可能性があ ります。

・長時間、印字を行わない場合、インクカートリッジをプリンタ本体から取外し、透明カバー を装着、プリントヘッド部分(インクが吐出される部分)を上向きにして、保管してください。

# 2, 技術仕様

# 2.1 製品仕様

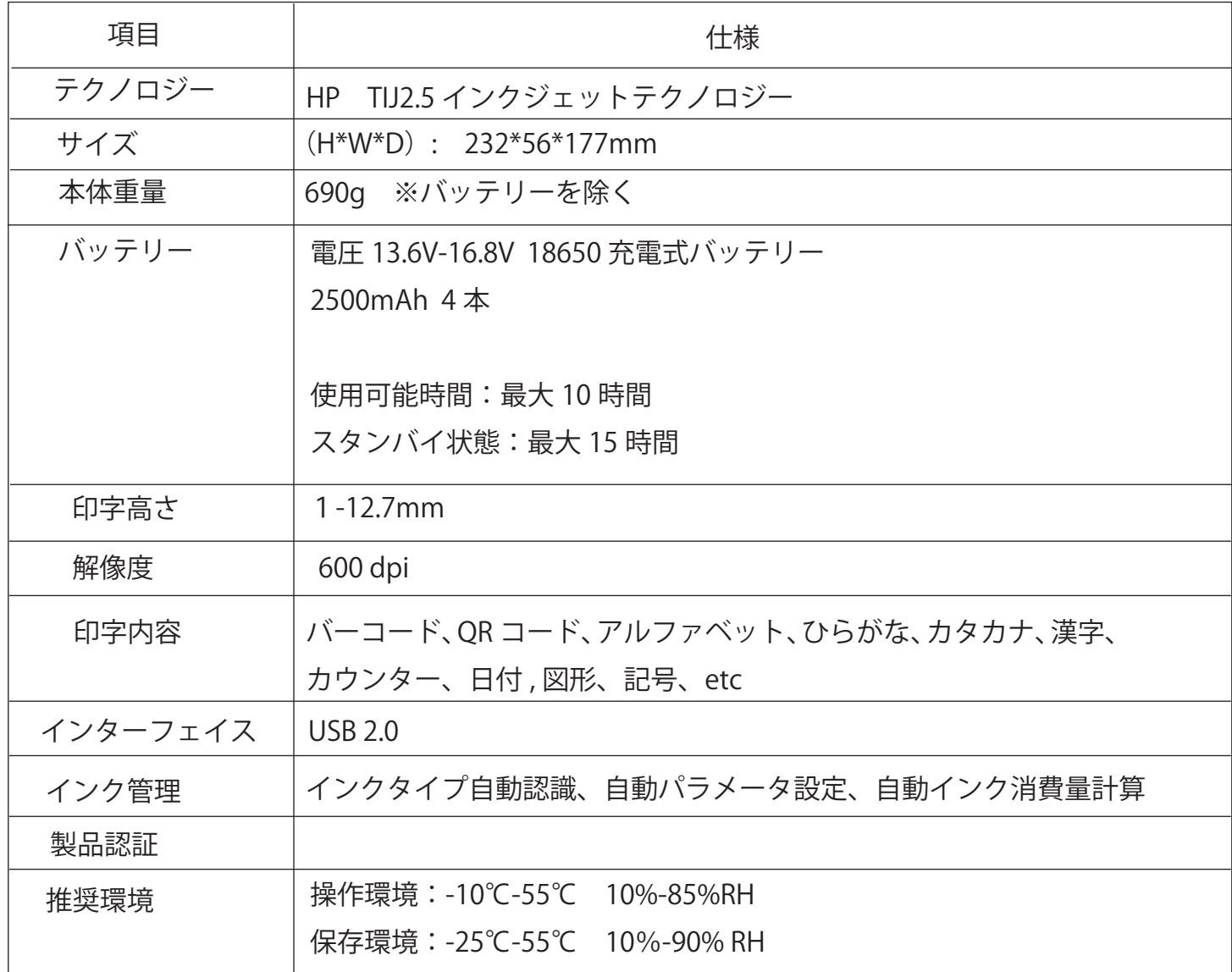

# 2.2 特殊機能

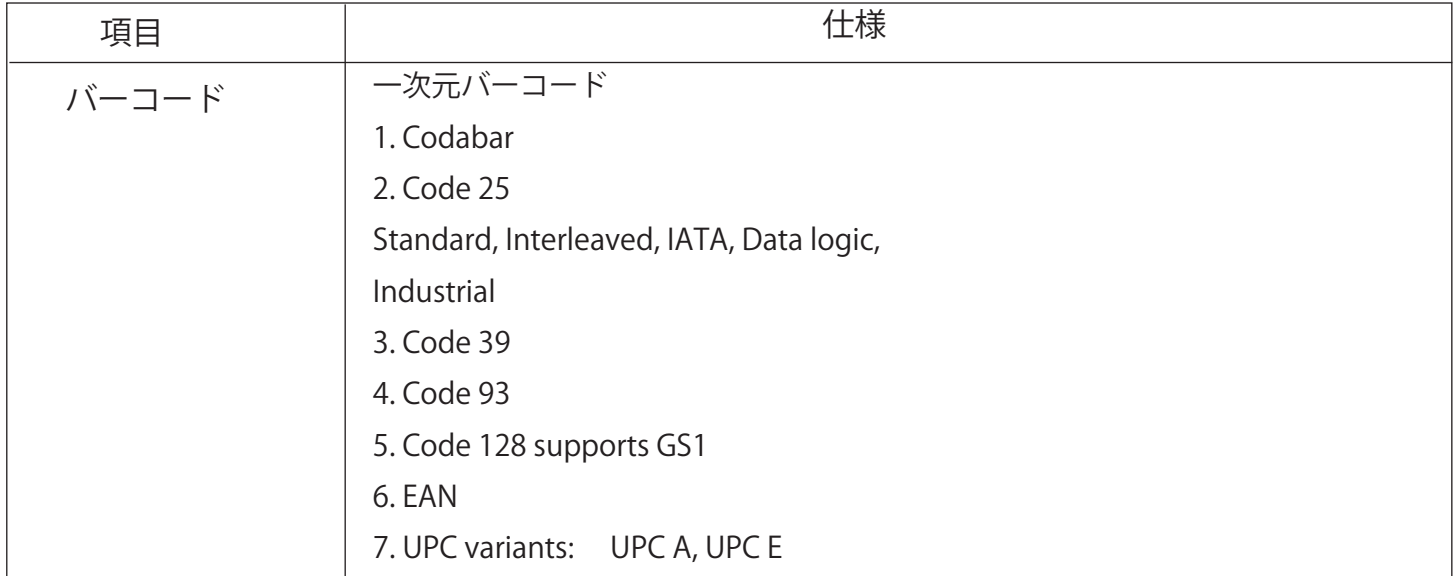

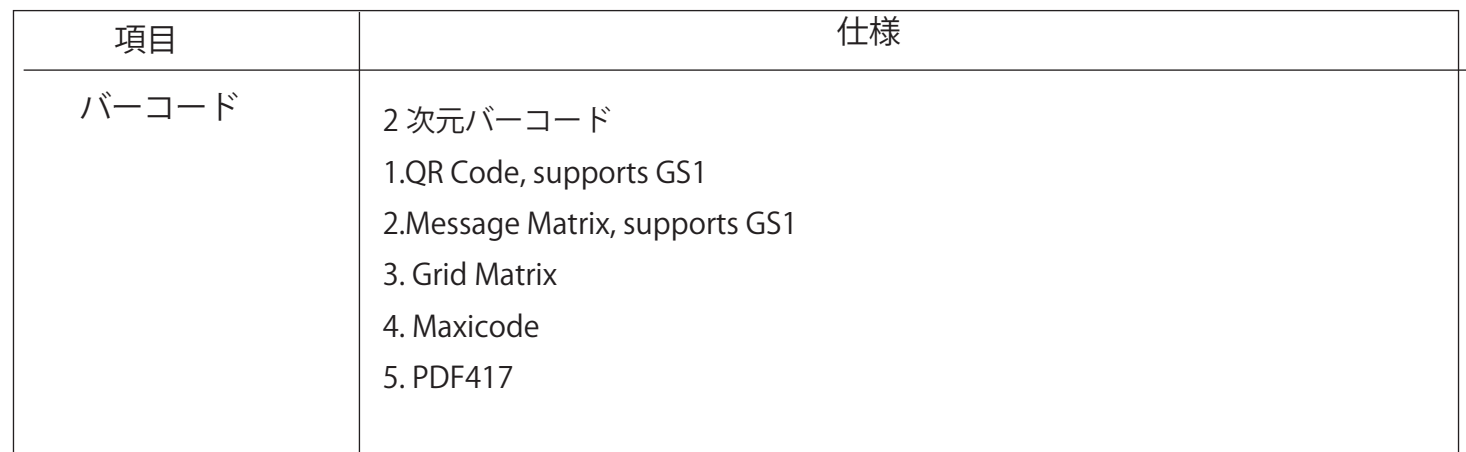

## 2.3 プリンタ 各部名称

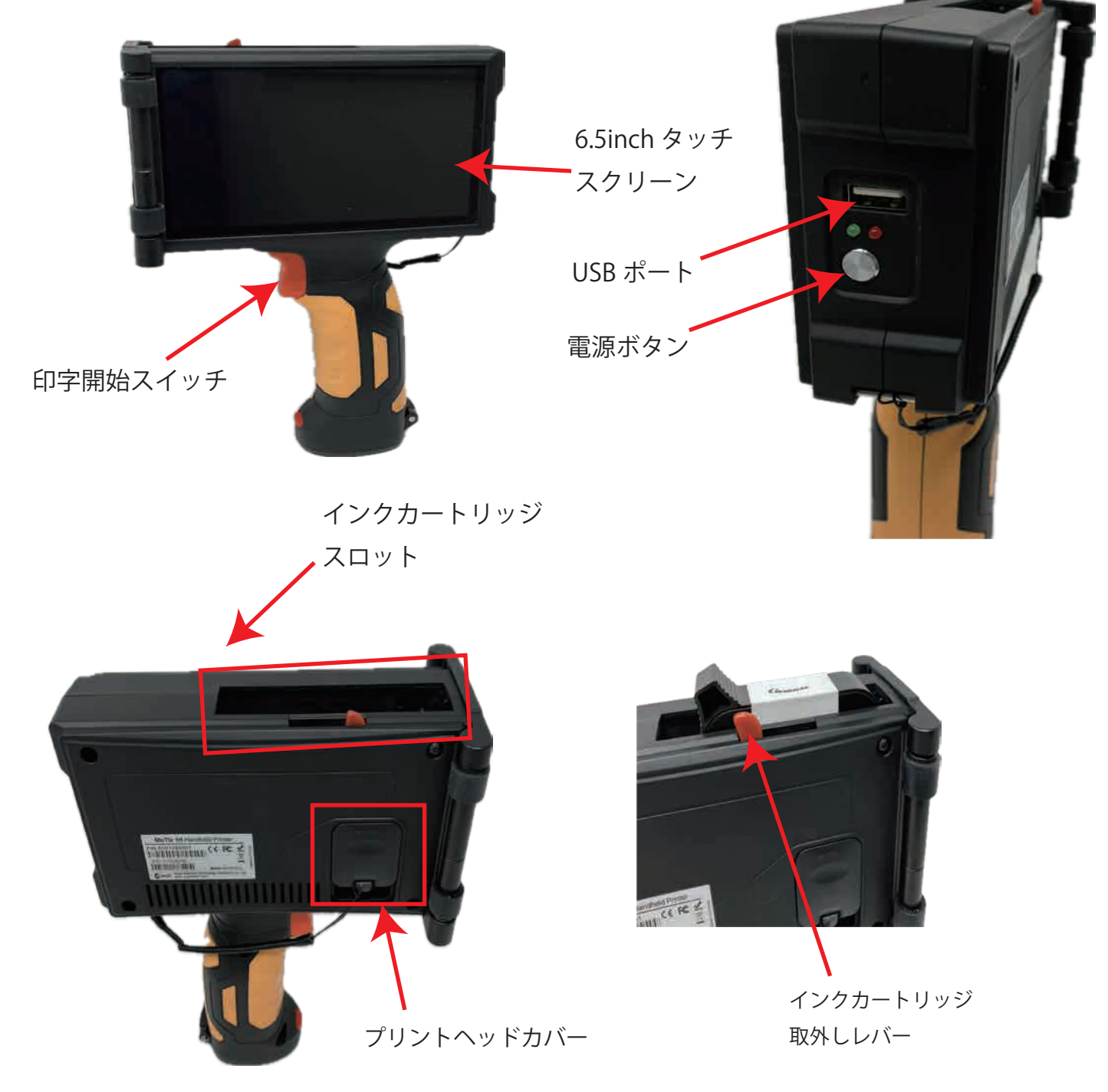

- 3. セットアップ
	- 3.1 バッテリーの充電

付属の 19860 バッテリー 4 本を付属の充電器にセットして、 充電をしてください。 充電が完了には、約 8 時間程度かかります。

充電中:赤色ランプ点灯

充電完了:緑色ランプ点灯

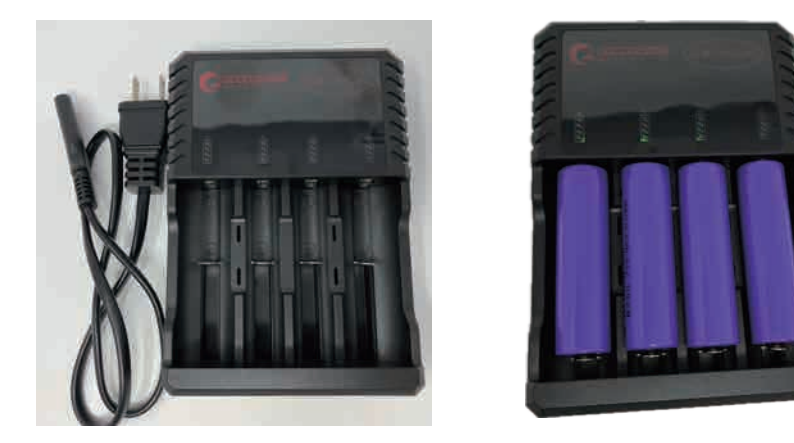

3.2 プリンタ本体にバッテリーをセットする

バッテリースロットのカバー開閉レバーを押して、カバーを開け、付属のバッテリー 4 本を +、-の配置を確認して、挿入し、カバーを閉めます。

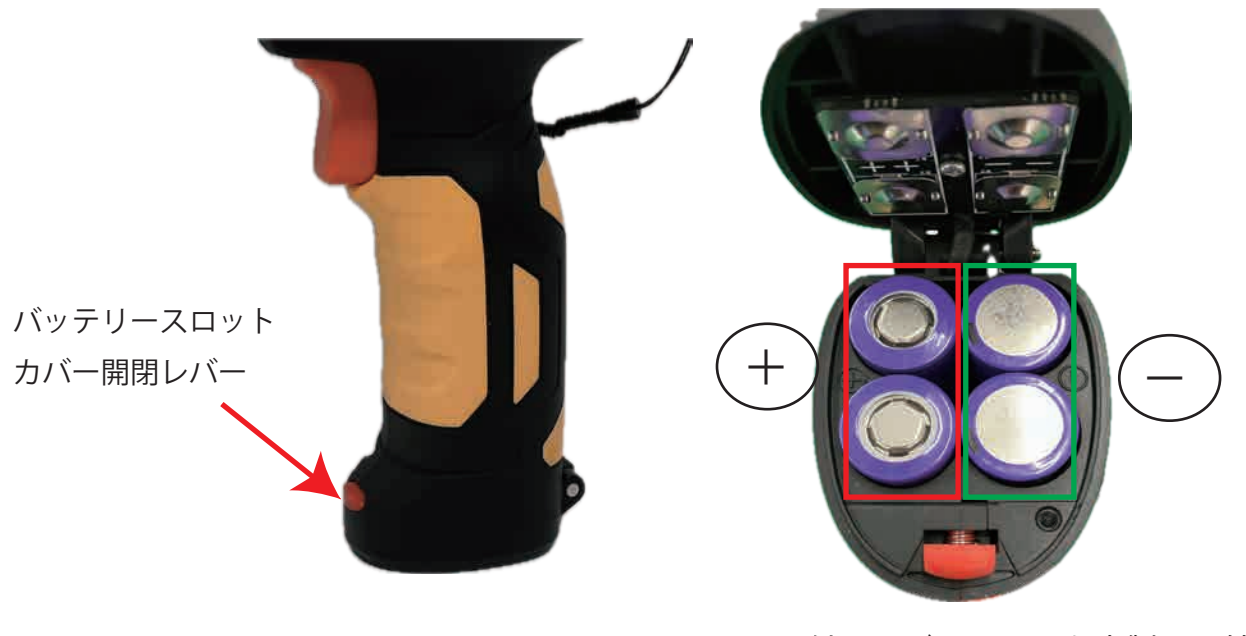

※付属のバッテリーを本製品以外に使用しないで ください。

#### 3.3 インクカートリッジをプリンタ本体へセットする

1.インクカートリッジの透明キャップを外し、ホコリのでない柔らかい布で、インクカート リッジのプリントヘッド(インクが出る部分)を1~ 2 回、優しく、拭き取ってください。 2. インクカートリッジを 30 度位の角度で、本体の開口部にプリントヘッドが入るようにスラ イドさせて、挿入してください。その後、下記画像の青色矢印の突起を上からカチッと音がす るまで、手の平等で、強く押し込んでください。

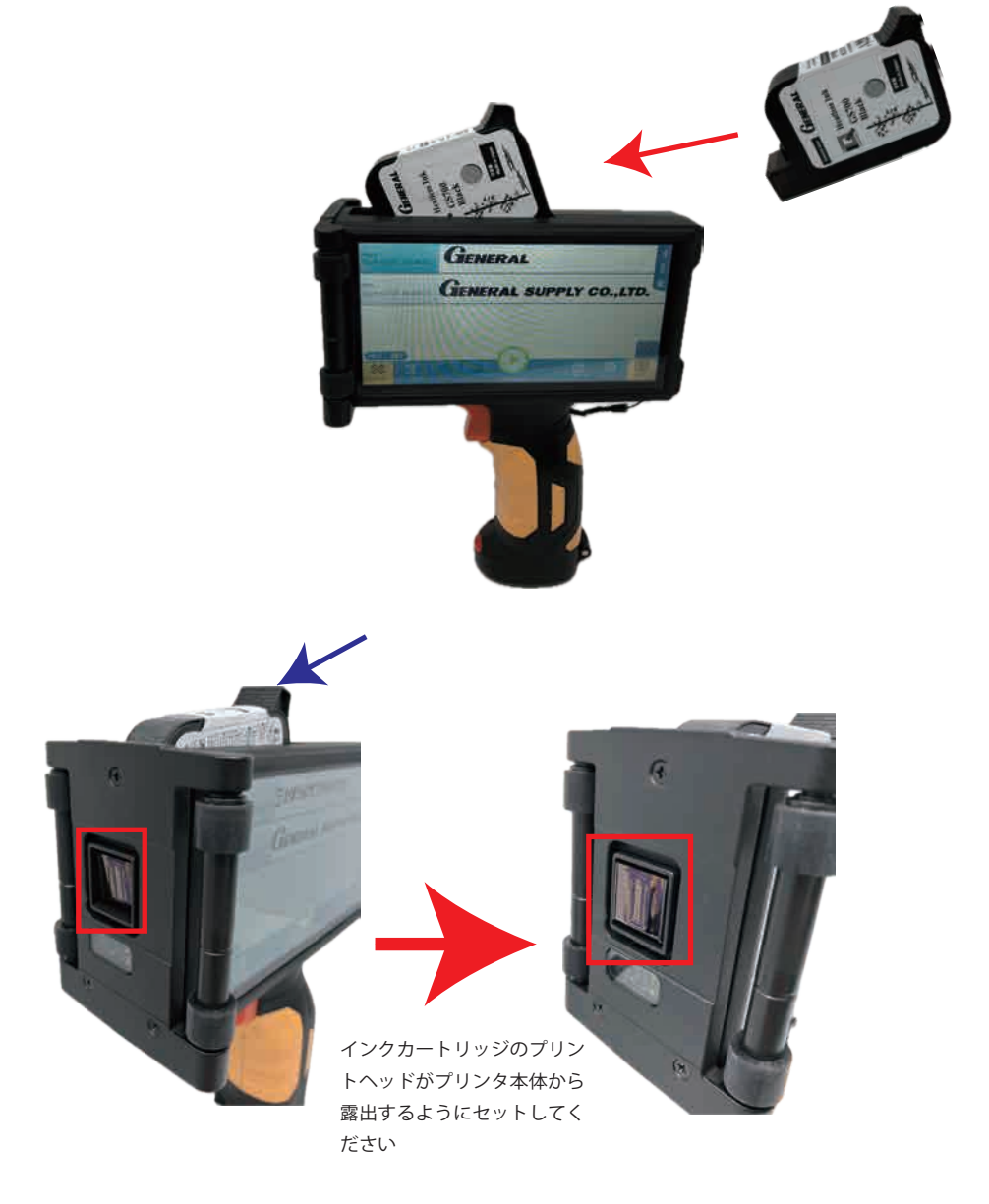

インクカートリッジを取り外す場合は、取外しレバーをスライドさせてから、イン クカートリッジを引き抜いてください。

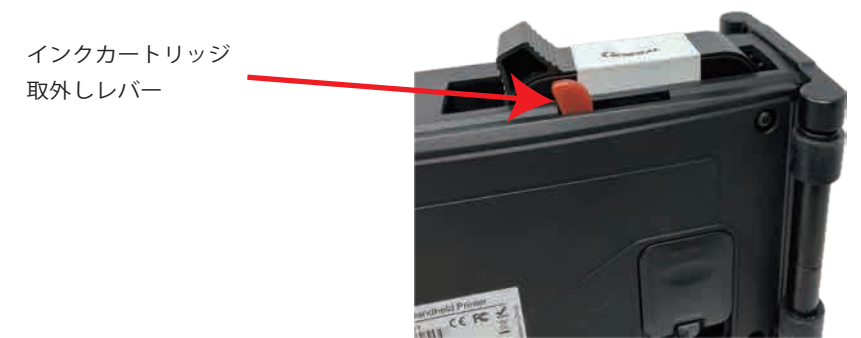

必ず、専用インクカートリッジをご使用ください。 類似品カートリッジをセットされても、プリンタが作動しません。 5

#### 3.4 電源を ON/ OFF する

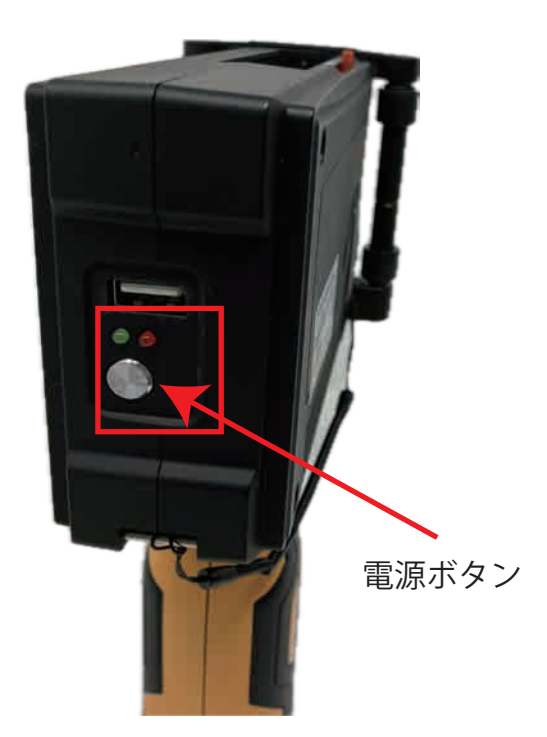

電源 ON: 赤色ランプが点灯するまで電源ボタンを長押 しします。 タッチスクリーンに" Loading・・・・" と表 示されます。

電源 OFF: 赤色ランプが消灯するまで、長押しします。

# 4. 印字の開始 / 停止

4.1印字する

1.メッセージリストから印字したいメッセージをタップして、選択します。

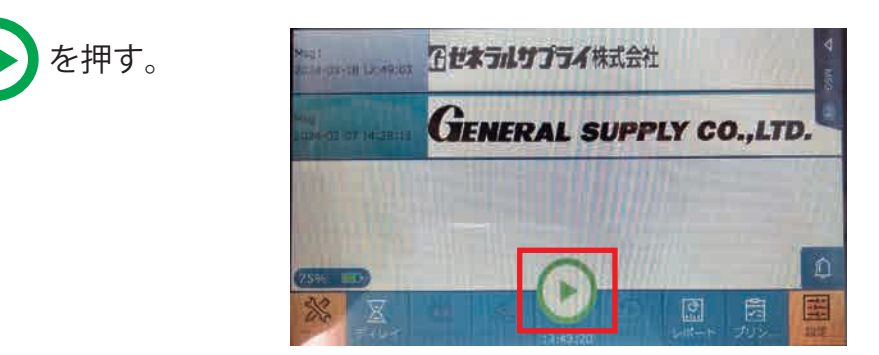

2. 印字したい場所にプリンタを配置し、印字開始スイッチを 1 回、引きます。その後、 印字開始スイッチから指を離し、プリンタを右方向にスライドさせます。 ※プリンタをスライドさせる際に、蛇行したり、プリンタを印字対象物から離すと、うまく印字がで きません。

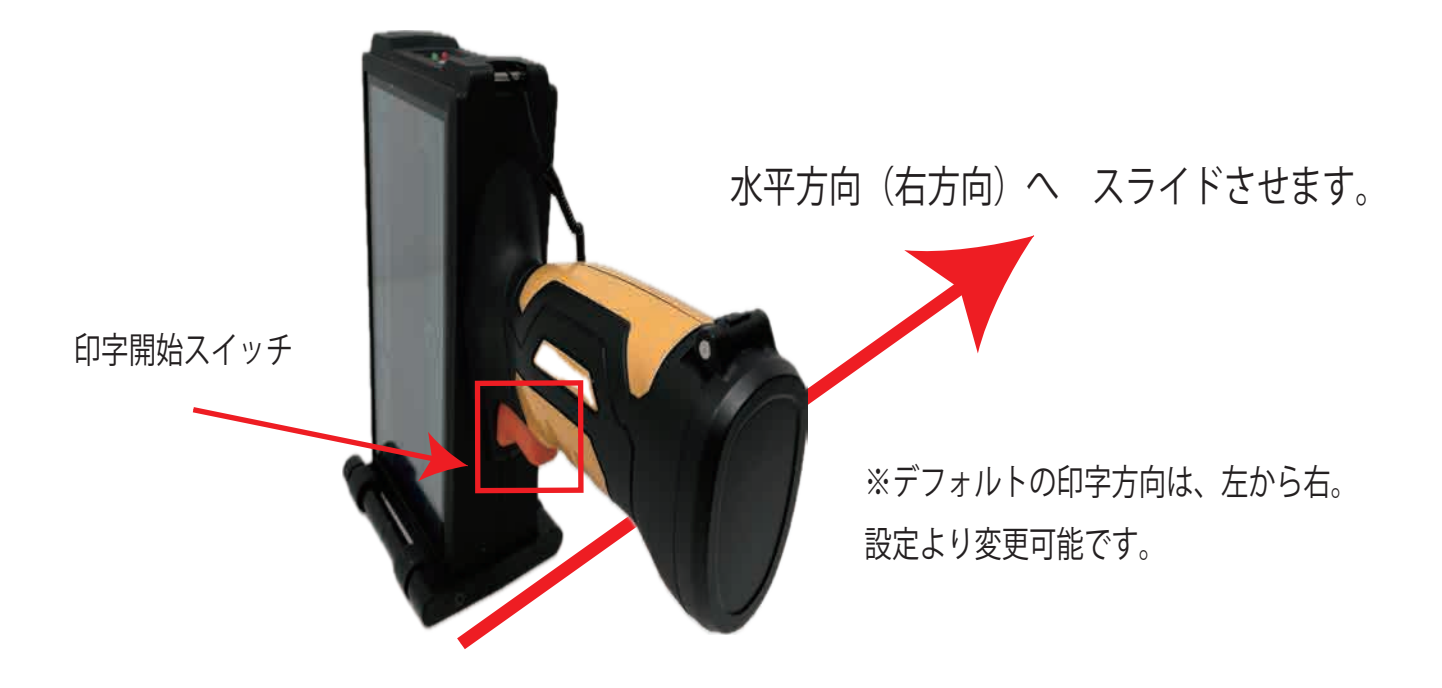

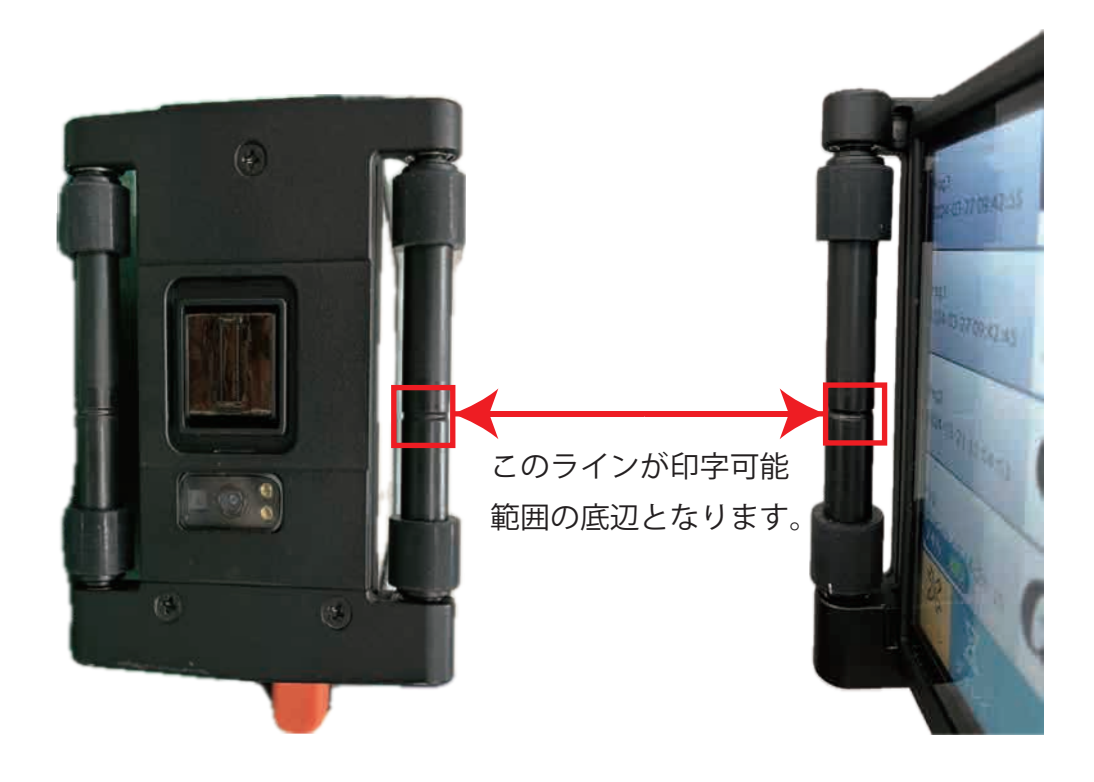

4.2 印字を停止する

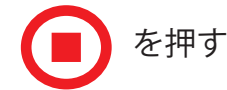

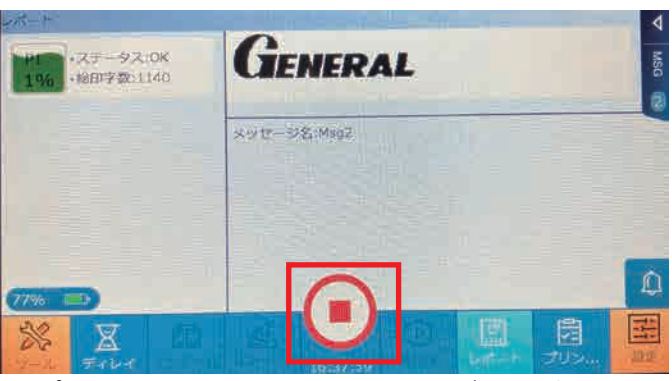

※インクカートリッジをプリンタから取外す時は、必ず、印字を停止してから、 インクカートリッジを取外してください。

- 5.機能説明
- 5.1 メッセージ管理
	- 5.1.1 メッセージリスト

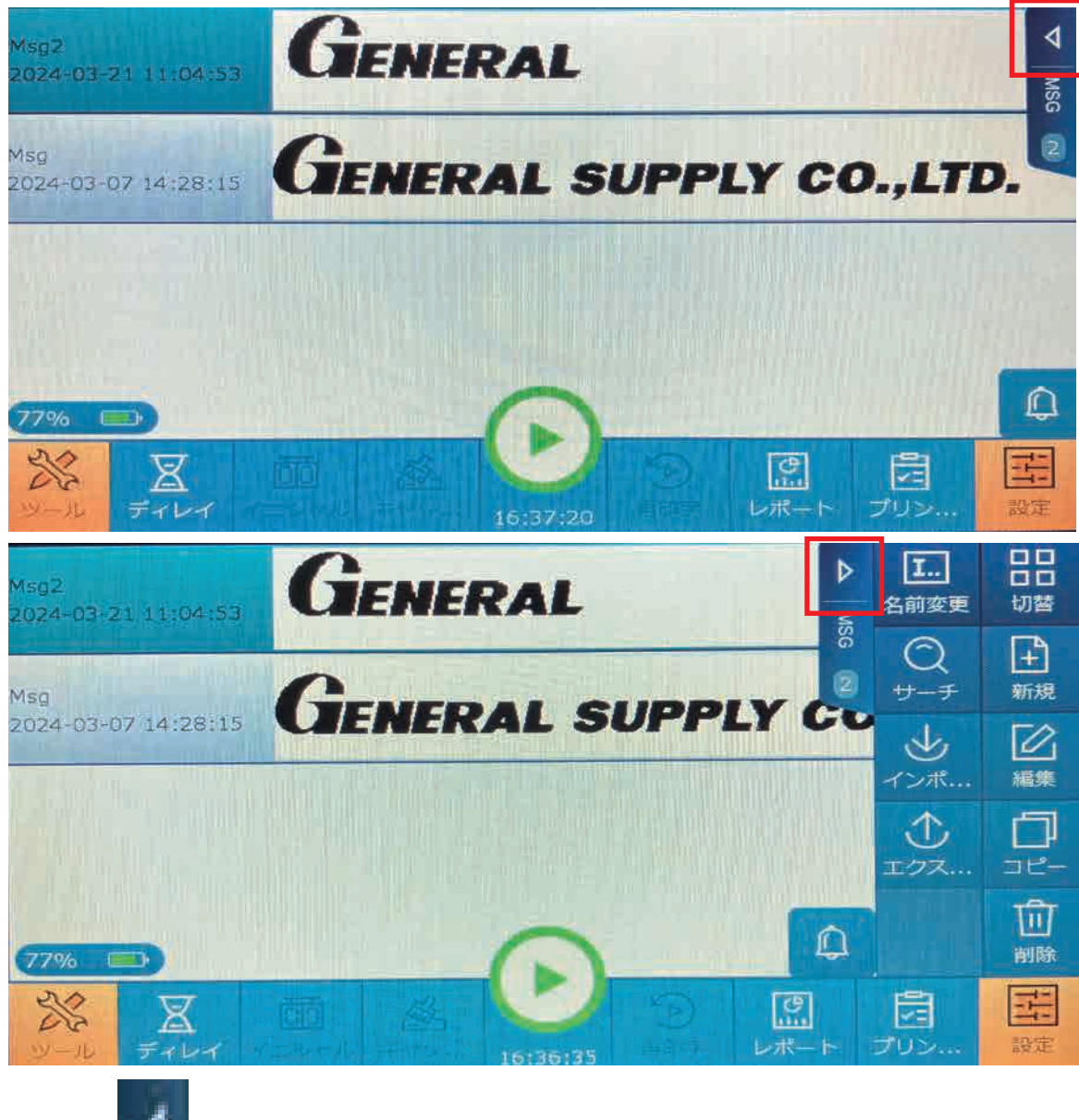

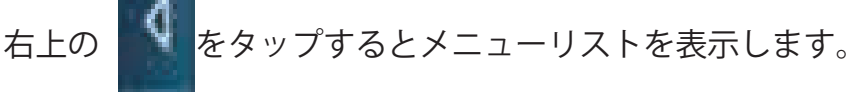

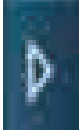

をタップするとメニューリストを隠すことができます

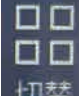

をタップするとメッセージの表示を切り替えることができます。

デフォルトではメッセージを大きく表示しています。

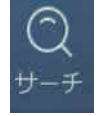

をタップすると、検索ボックスが表示され、メッセージを検索することが できます。

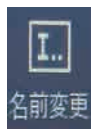

メッセージを選択して、" 名前変更" をタップすると、キーボードが表示 され、メッセージ名を変更することができます。

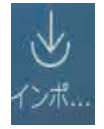

USB デバイスからメッセージを選択し、プリンタへメッセージをインポートすることが できます。※画像データをインポートする場合は、18 ページを参照ください。ここでの インポート可能なファイルは、プリンタ本体で作成したメッセージのみです。

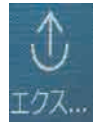

 $|+\rangle$ 新規 USB デバイスからメッセージを選択し、選択されたメッセージをインポートす ることができます。※ここでエクスポート可能なファイルは、プリンタ本体で 作成したメッセージのみです。

新規メッセージを作成することができます。

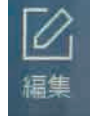

メッセージの編集、変更ができます。

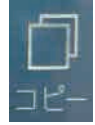

メッセージリストのメッセージを選択し、" コピー" をタップすると、メッセー ジリストへコピー、貼付けができます。

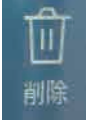

メッセージリトのメッセージを選択し、" 削除" をタップすると、メッセー ジを削除することができます。

※最大 500 メッセージを保存することができます。上限に達すると新規メッセー ジを作成することができません。

#### 5.1.2 新規メッセージの編集

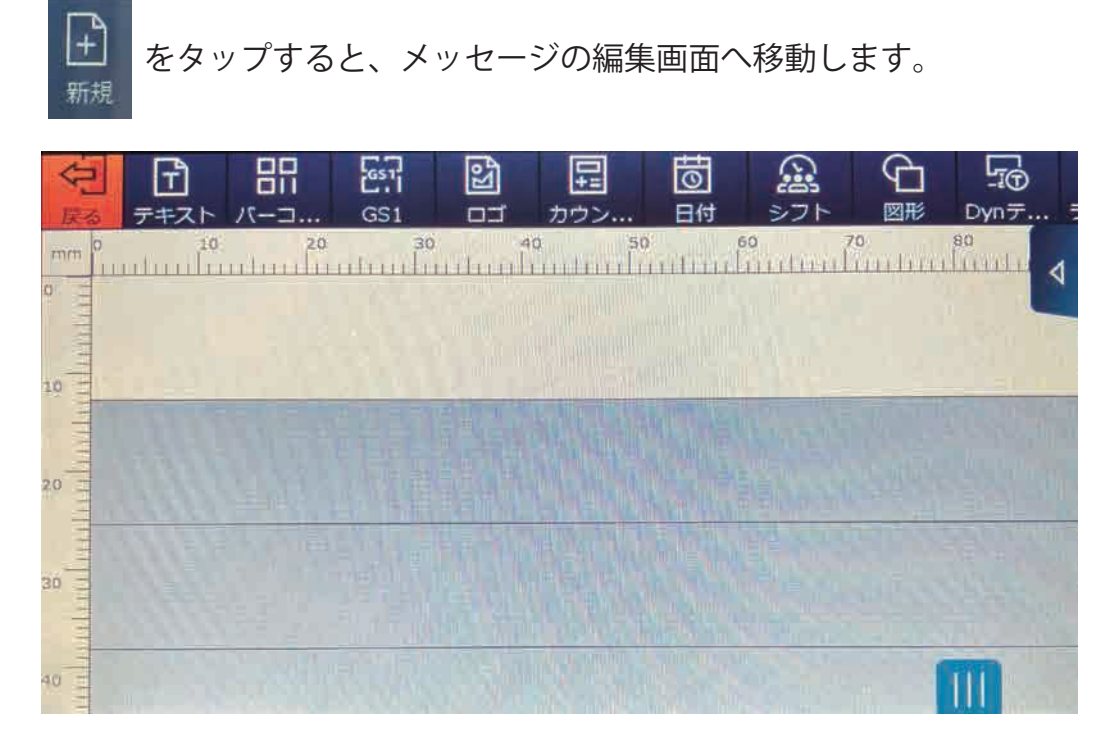

バーコード、ロゴ、カウンター、日付、等の新規メッセージの作成ができます。

メッセージ作成後、 | | | をタップすると、名前を付けて保存のウインドウが表示さ れます

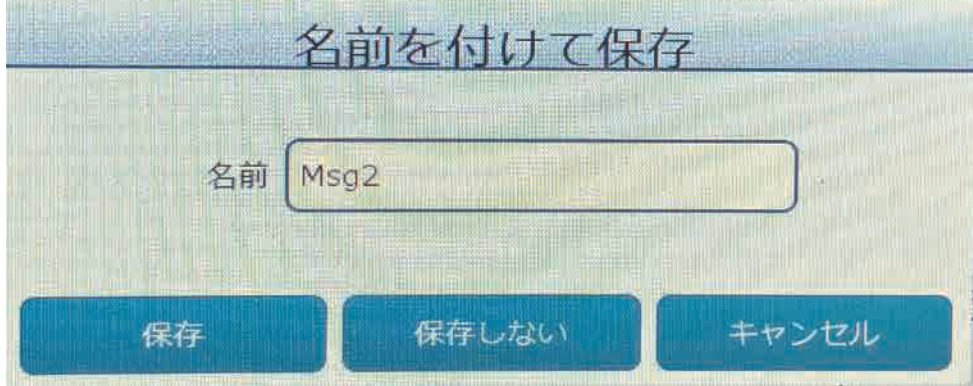

5.1.2.1 テキストオブジェクトの編集

*NAR TYPE ARE HERE* 

をタップすると、メッセージ編集画面にテキストが追加されます。

テキスト内容:テキストコンテンツ:デフォルトのテキストコンテンツ (Default Text) がデフォ ルトで表示されます。

 を選択、テキスト内容の入力ボックスをタップすると、キーボードが表示さ れます。

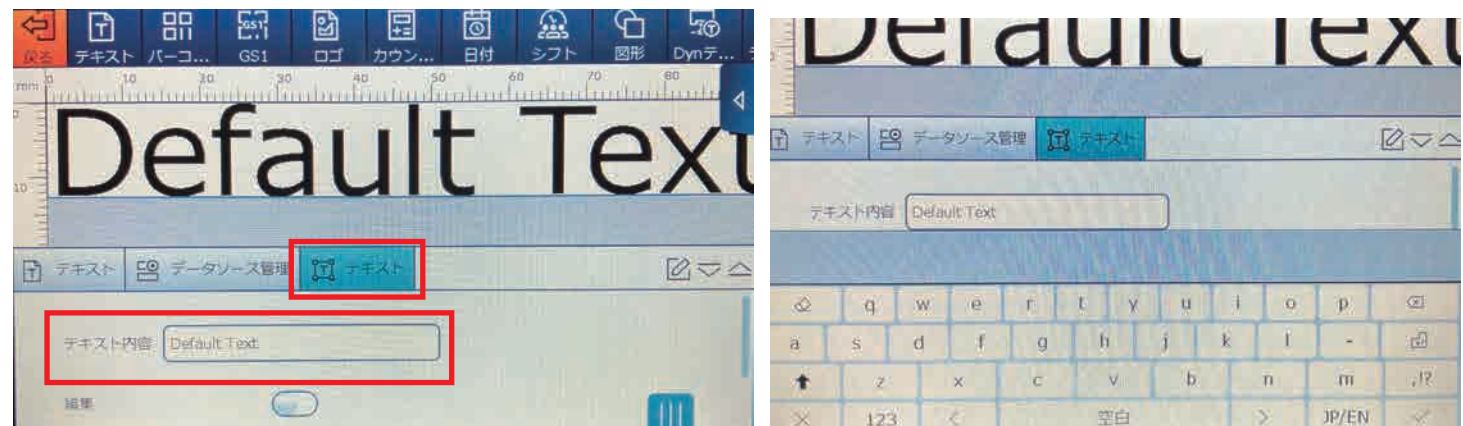

テキストオブジェクトの設定:

をタップしてください。

文字サイズ: 入力ボックスをタップして、サイズを入力します。(2≤値≤2000)。 スタイル : タップすると太字、斜体、下線、取り消し線を選択できます。 X: オブジェクトの左端の X 座標値を表示します。 入力ボックスをタップすると、 X 座標の位置を変更できます。

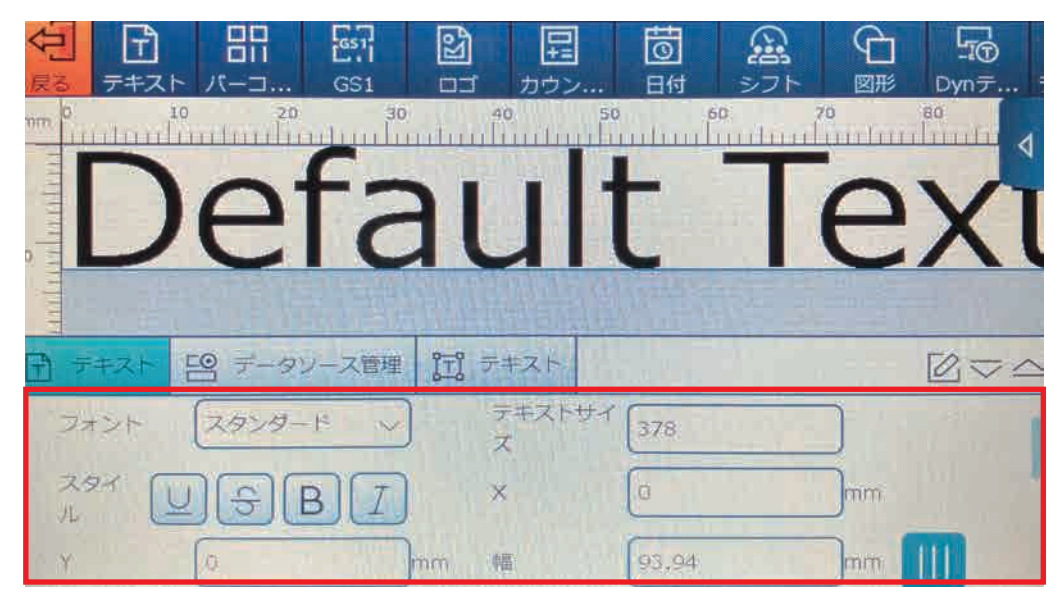

Y: オブジェクトの上部に Y の値を表示します。 入力ボックスをタップして、値を変更できます。

幅: オブジェクトの幅の値を表示します。入力ボックスをタップして、値を変更できます。

高さ: オブジェクトの高さの値を表示します。入力ボックスをタップして、値を変更できます。 テキストサイズ X: テキスト オブジェクトの水平比率。入力ボックスをタップして、値を変更できます。 (100% はデフォルトの表示率、値が小さいほどメッセージが縮小され、大きいほどメッセージが拡大さ れます。値が大きいほど、メッセージはより長くなります。

表示設定: 表示、非表示、反転させるの 3 つのオプションが利用可能です。 ドロップダウンキーを選択し ます。

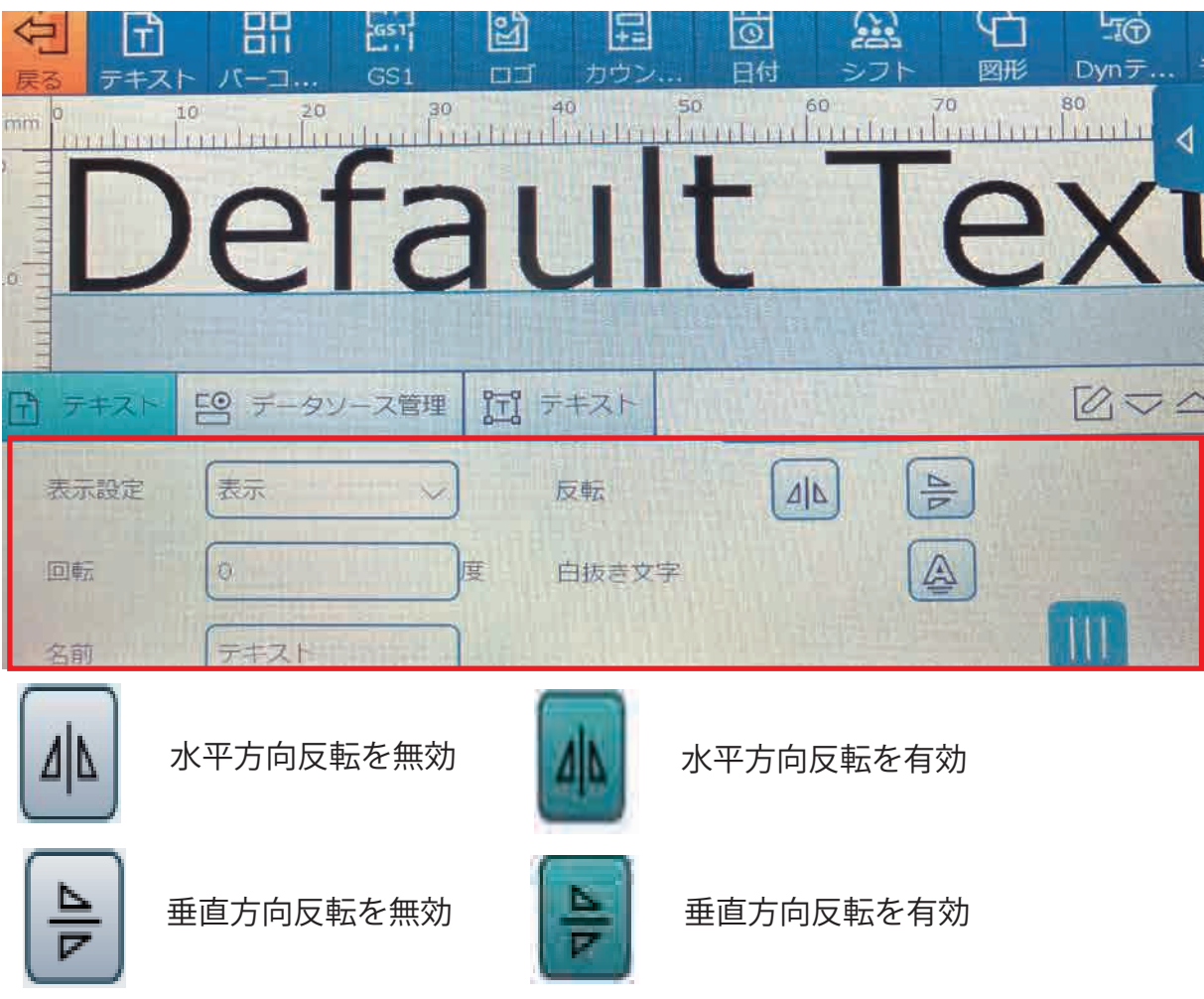

回転:入力範囲は 0 ~ 359 。

アウトライン:オブジェクトは、アウトラインのみを表示(白抜き)するか、 通常(内部を塗りつぶす)に設定できます。

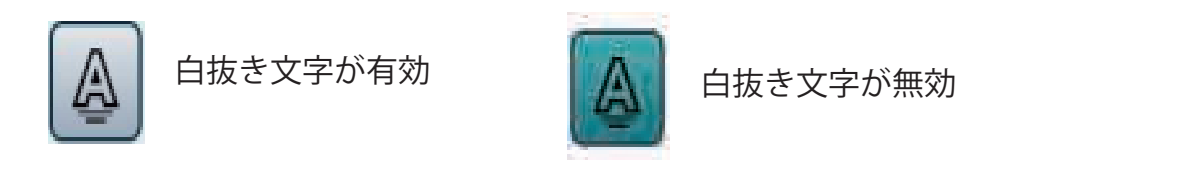

名前:日本語、英語、中国語、記号でファイル名を登録可能です。空欄及び同じ既存のファ イル名での登録はできません。

データソース管理:テキストオブジェクトは、テキスト、カウンター、日付、シフト等と結合 することが可能です。

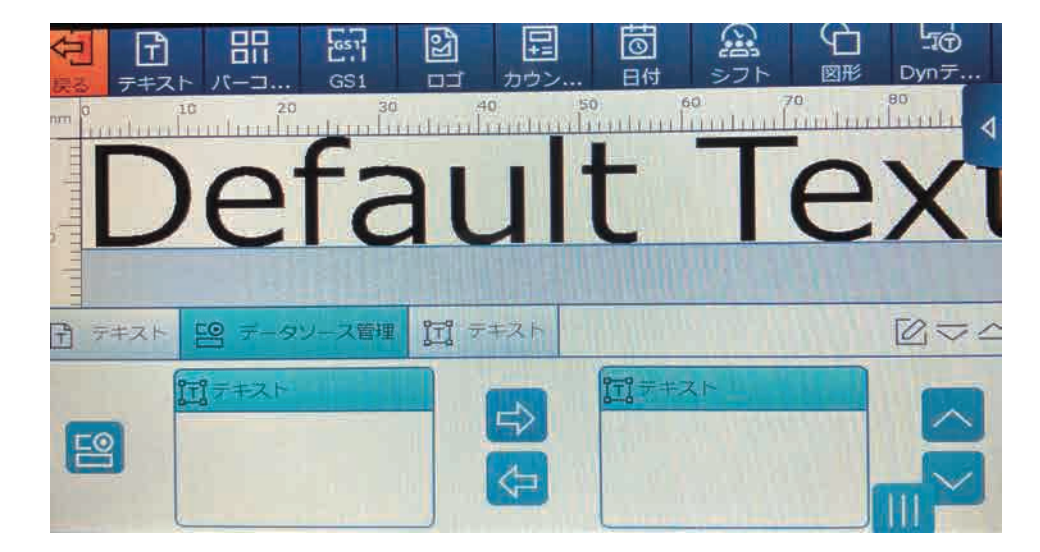

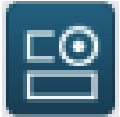

をタップすると" データソース管理" 画面が表示されます。

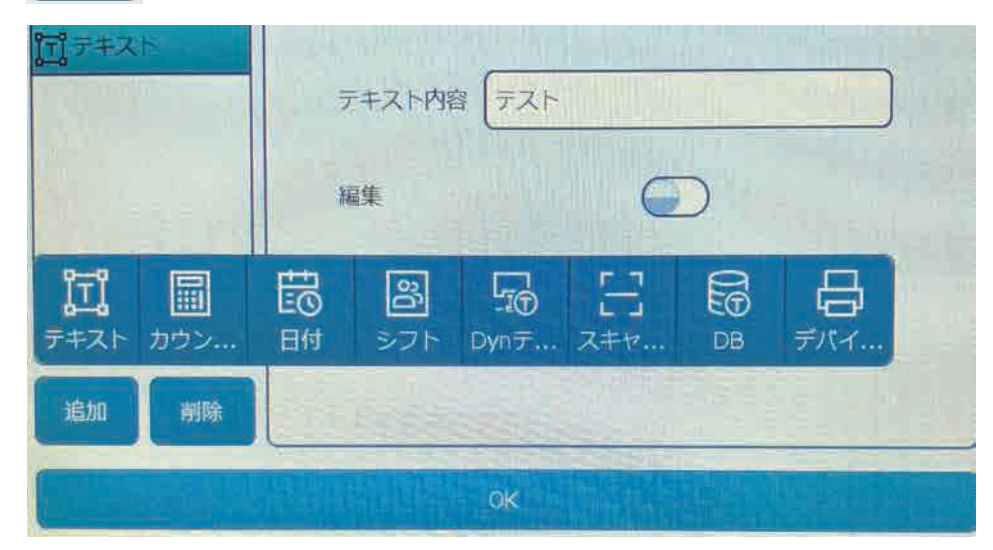

追加したいデータソースをタップするとリストに追加されます。

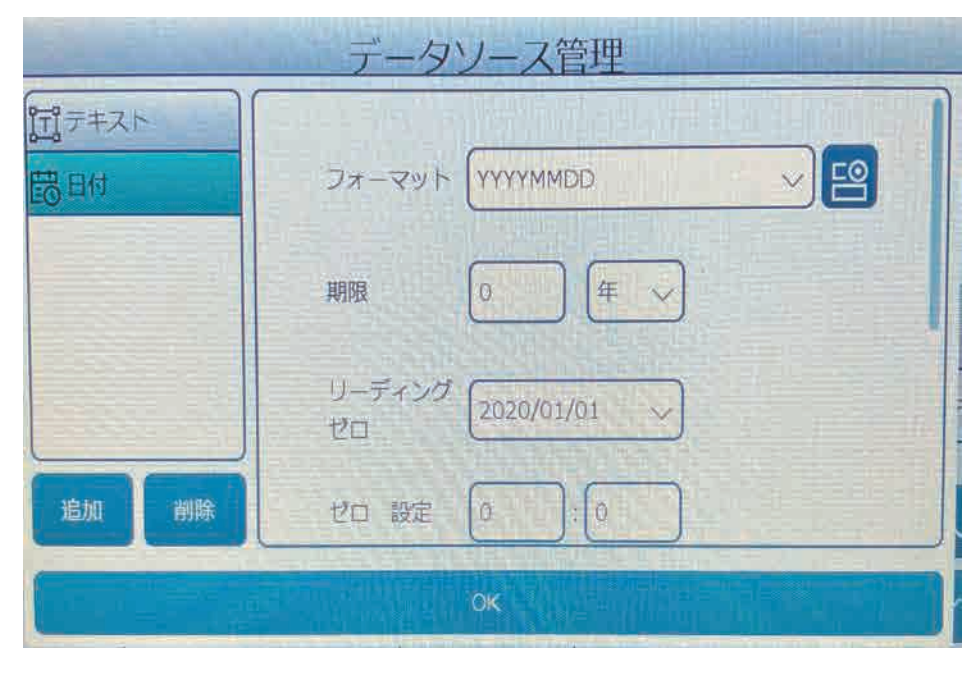

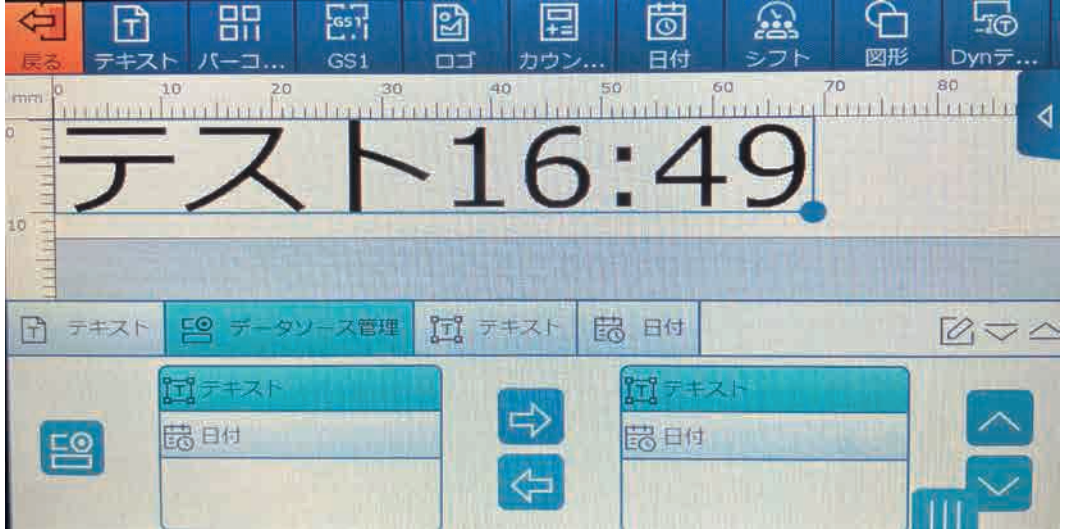

追加したいデータソースをタップして、選択、 –––––––––––<br>追加したいデータソースをタップして、選択、 ––––––––––––––– リスト及びプレビューに追加されます。

オブジェクトのデータソースの削除: 追加されたデータソースリストからデータソースを選択、< のリストから削除されます。

#### 5.1.2.2 バーコード オブジェクトの編集

をタップすると、メッセージにバーコードが追加されます。 ■ バーコード種類:Code128,バーコード(12345)がデフォルトで表示されます。 サポートされるバーコードは、1 次元バーコード、2 次元バーコードです。1 次元バーコード: Codabar、Code25, Code128, Code 39, UPC E, UPC A, Code93, EAN, ITF14 2 次元バーコード: PDF417, Data Matrix, QR Code, Maxicode, Grid Matrix

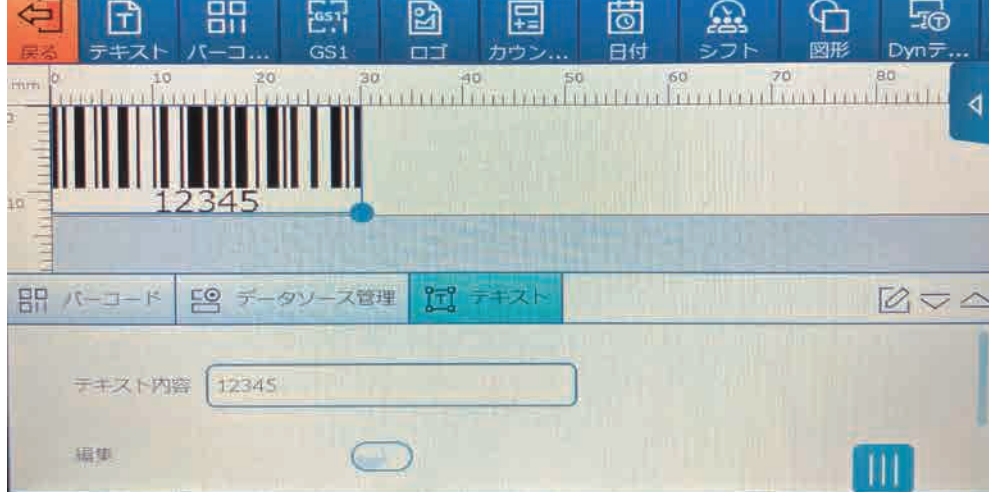

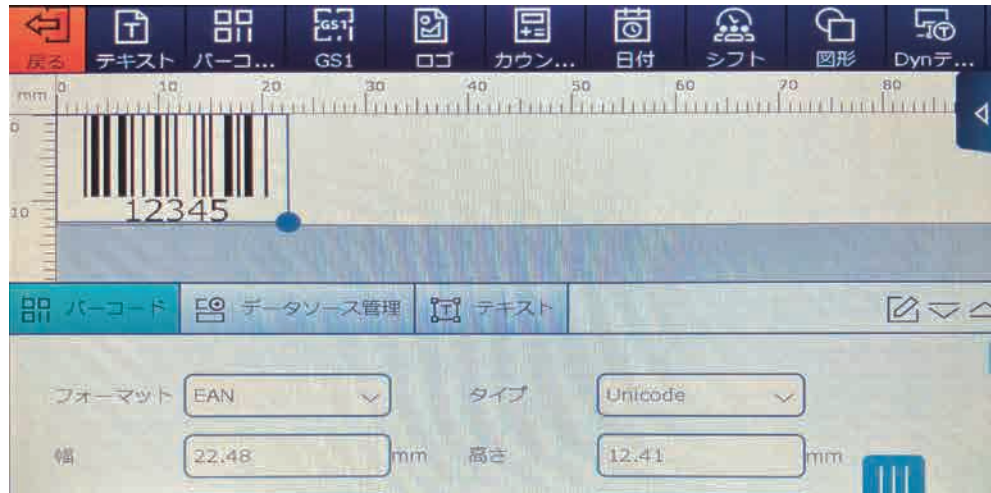

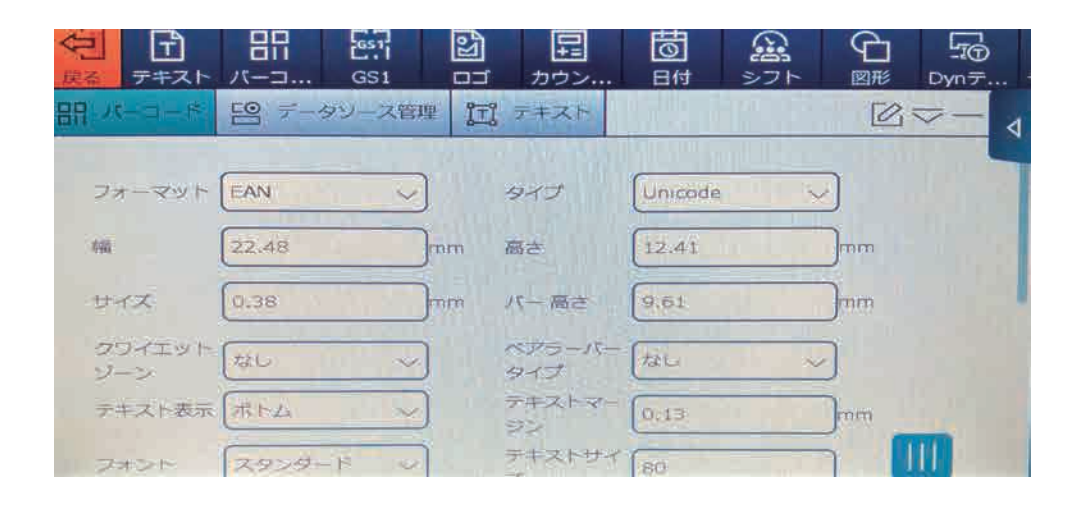

バーコードオブジェクトの設定:

フォーマット : ドロップダウン キーをタップして、バーコード形式を選択します。

タイプ : ドロップダウン キーをタップして、Binary、Unicode、または GS1 のいずれかを 選択します。

幅 : バーコードの幅を設定します。

高さ バーコード オブジェクト全体の高さを設定します。

サイズ: バーコードのバー幅を設定します。

バー高さ:一次元コードのバーの高さを設定します。

表示設定 : バーコードのテキスト内容を表示するかどうかを選択し、キーをタップして表示します。 「なし」(テキストが表示されない)または「ボトム」(テキストがバーコードの下部に表示される)を 選択します。

テキストマージン : テキストとバーコードの間の距離。

※ ITF 14 のバーコードを生成する場合、チェックデジットを除く 13 桁を入力ください。 チェックデジットは自動で生成されます。

#### 5.1.2.3 GS1 オブジェクトの編集

をタップすると、メッセージに GS1 バーコードが追加されます。

テキスト内容: GS1 Code128 バーコード、(表示 (21)12345) がデフォルトで表示されます。

対応バーコード : GS1 1D バーコード、GS1 2D バーコード、

- GS1 1D バーコード: Code128
- GS1 2D バーコード:Deta Matrix, QR コード

GS1 オブジェクトの設定:

フォーマット: ドロップダウン ボタンをタップして、バーコード形式を選択します。

タイプ : ドロップダウン ボタンをタップして GS1 を選択します。

GS1 データチェック:入力されたコンテンツビットが ai 値に対応する長さと一致するかどうかをチェッ クします。

 ボタンをタップして、GS1 データ検証を有効、または無効にします。 この機能は次の方法で有効にな ります。

入力内容が ai 値に対応した長さを超えた場合、または不足した場合、値を指定すると、

キャンバスに表示される GS1 コードが赤色になり、エラーが報告されます。

GS1 データの場合チェックが無効になっている場合、ビット長が一致しない場合でもエラーは報告さ れません。

#### 5.1.2.4 ロゴ オブジェクトの編集

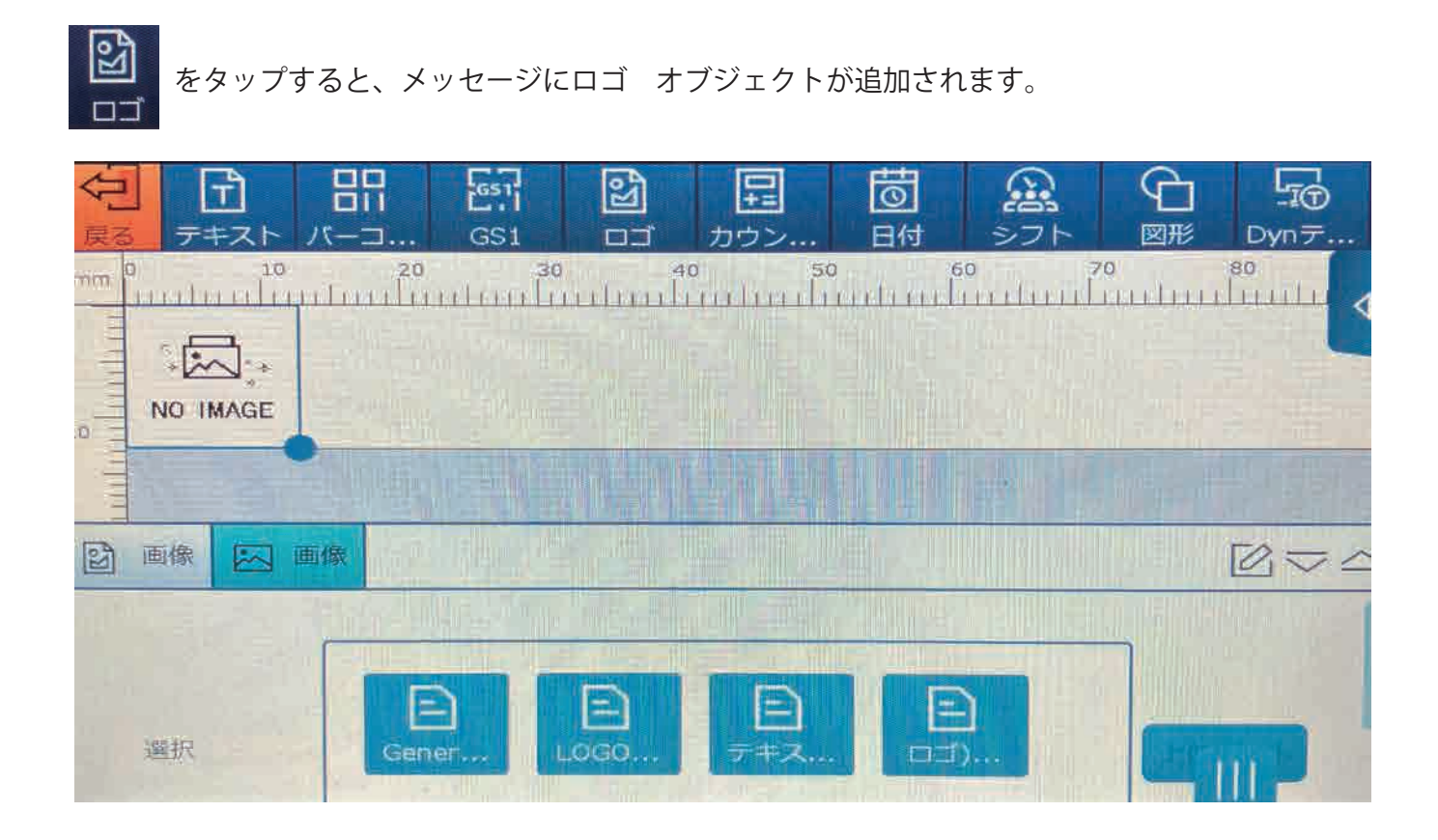

画像リスト : インポートされた画像を表示し、タップして既存のロゴ オブジェクトから切り替えます。 ( デバイスに画像ファイルがない場合は、「Image」オブジェクトを追加すると、キャンバスにシステ ムのデフォルト画像が表示されます。

サイズ X: デフォルト値は 100% です。 水平方向の値は、 をタップして変更できます。 入力ボックスを使用するか、オブジェクトの右下隅にある●印を直接ドラッグします。

サイズ Y: デフォルト値は 100% です。 垂直方向の値は、 タップして変更できます。 入力ボックスを使用するか、オブジェクトの右下隅にあるドットを直接ドラッグします。

アスペクト 比: 水平と垂直の比率をロックし、この機能を有効にすると、

オブジェクトは、水平方向または垂直方向に拡大縮小すると、均等に拡大縮小されます。

画像データが保存された USB デバイスをプリンタ本体の USB ポートへ挿入します。

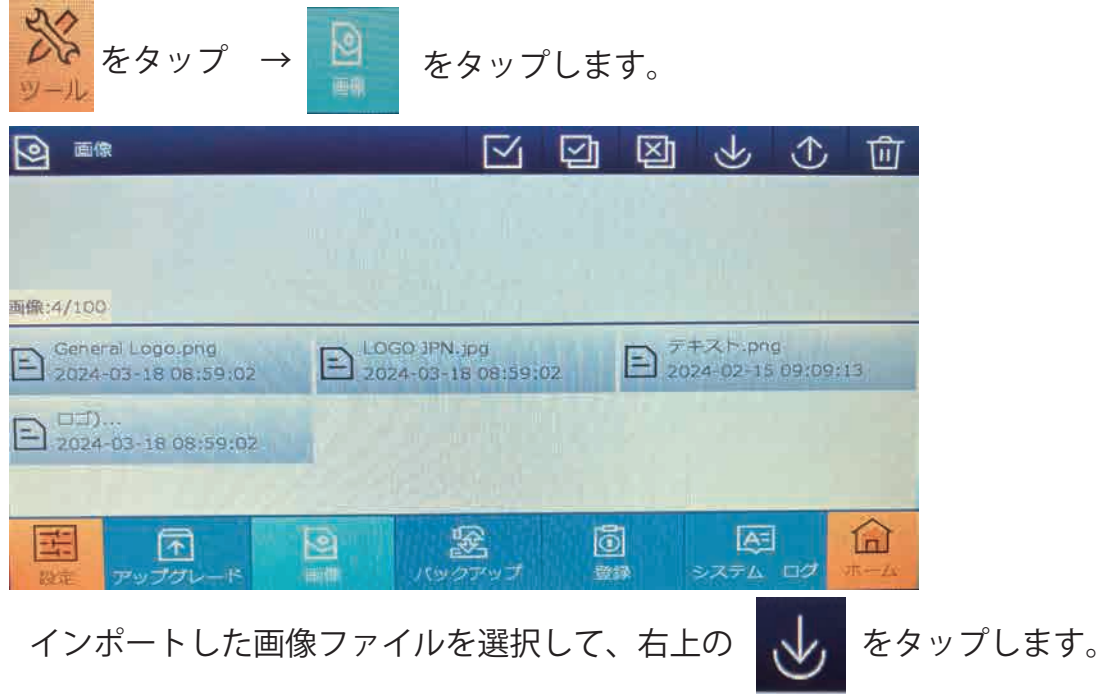

インポート可能なファイル形式は、BMP、JPG、PNG です。

インポート可能な画像サイズ :1,200\*10,000 ピクセル以下 です。

#### 5.1.2.5 カウンター オブジェクトの編集

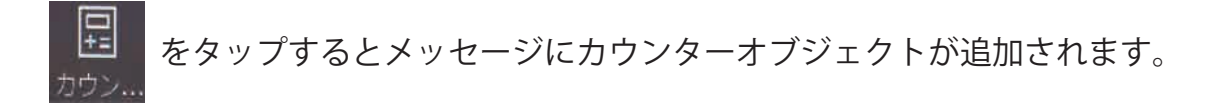

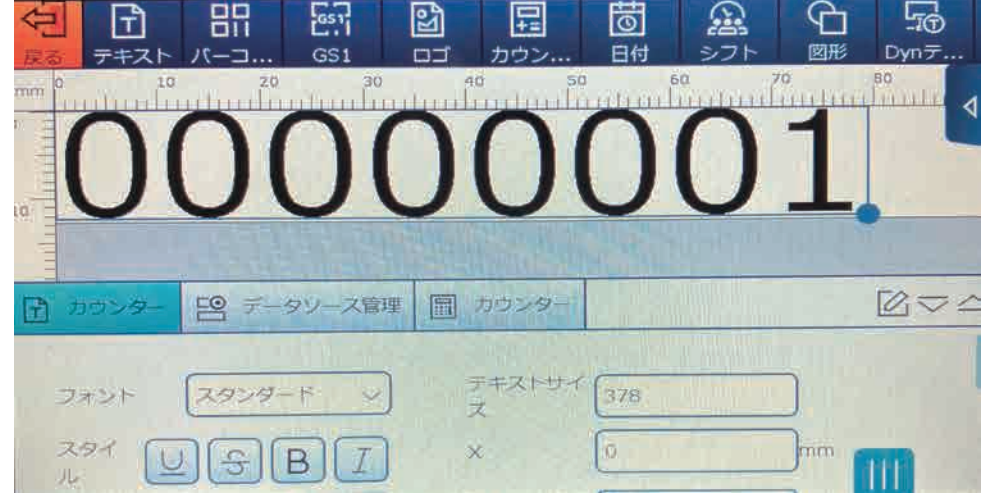

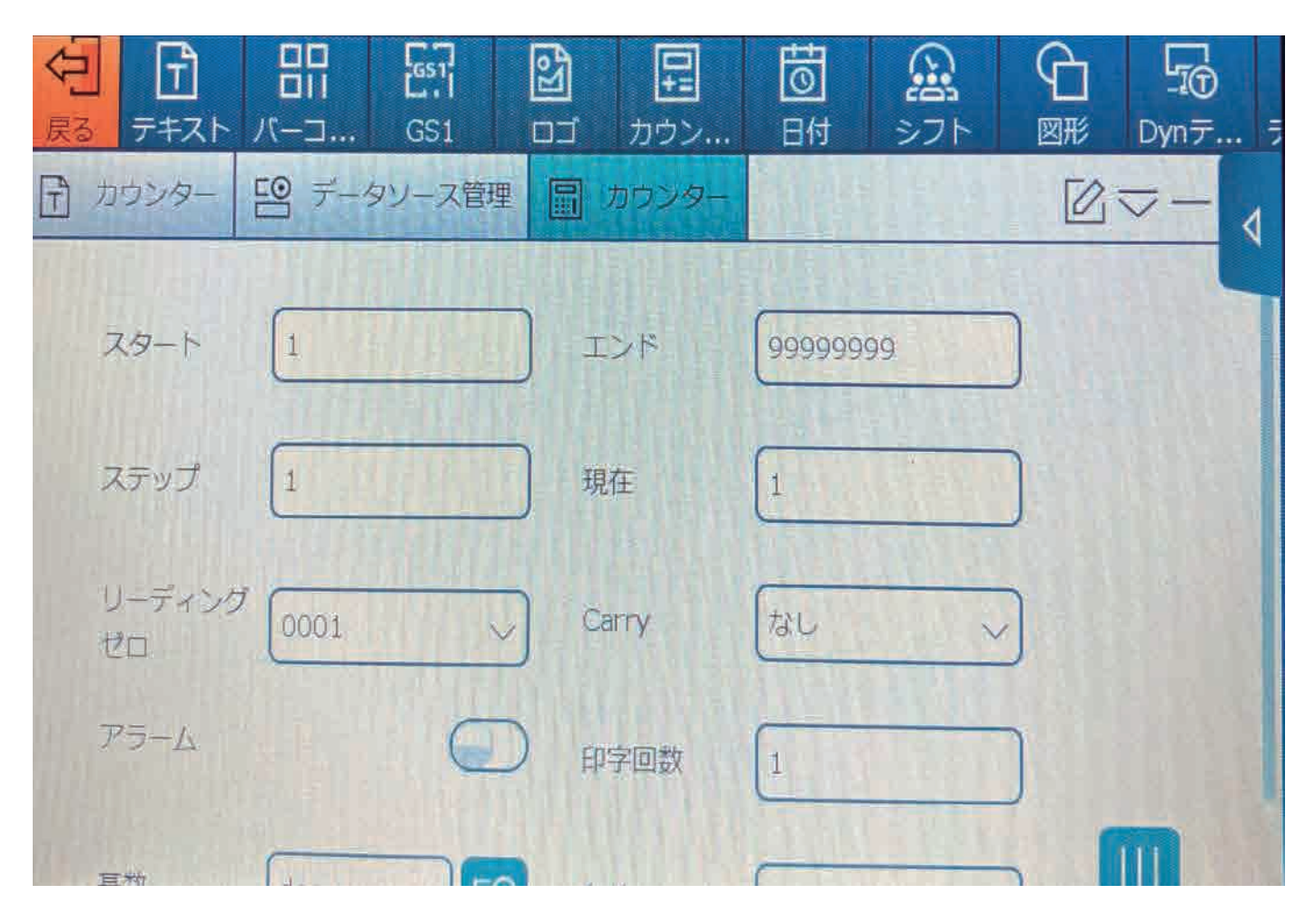

カウンターの設定:

スタート : カウンターの開始値、最小値を設定します。

エンド:カウンターの終了値、最大値を設定します。

現在 : カウンターの現在の印字値を開始値との間の範囲で設定します。

ステップ値 : カウンターのステップ数を設定します ( たとえば、ステップ値が 3 の場合、カウンタ は 1、4、7... となります)。

リーディング ゼロ : 「0001」、 「\_\_\_1」、 「1\_\_\_」、「1」 の 4 つのモードが使用可能です。 アラーム:最後に達したときにアラームを鳴らして印刷を自動的に停止するかどうかを設定しま す

#### 5.1.2.6 日付 オブジェクトの編集

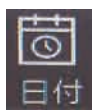

をタップするとメッセージに日付が追加されます。

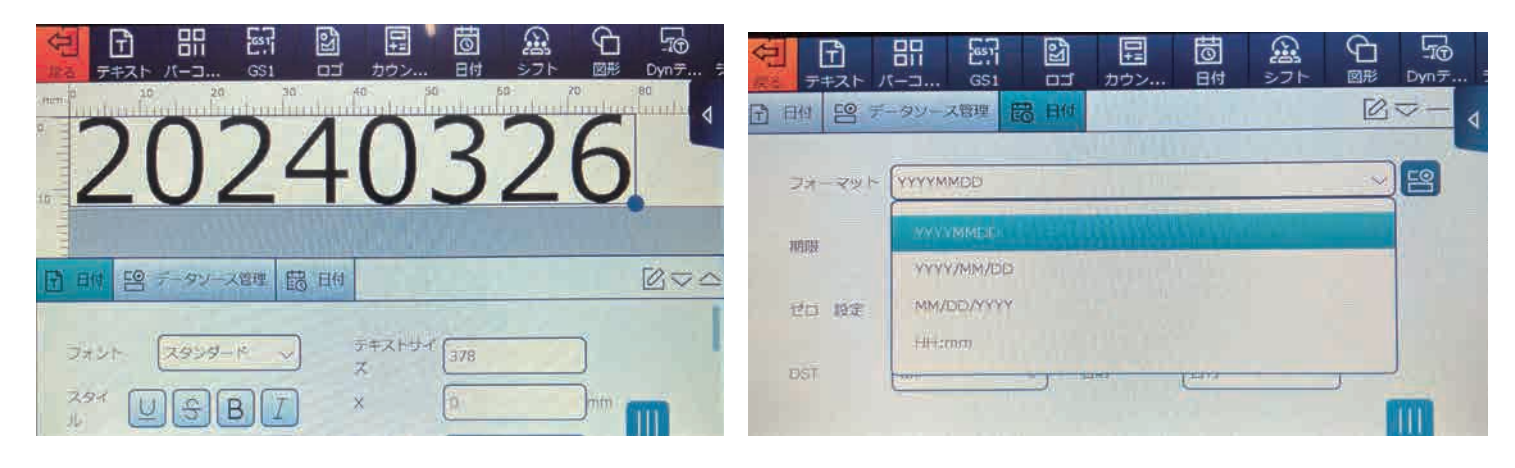

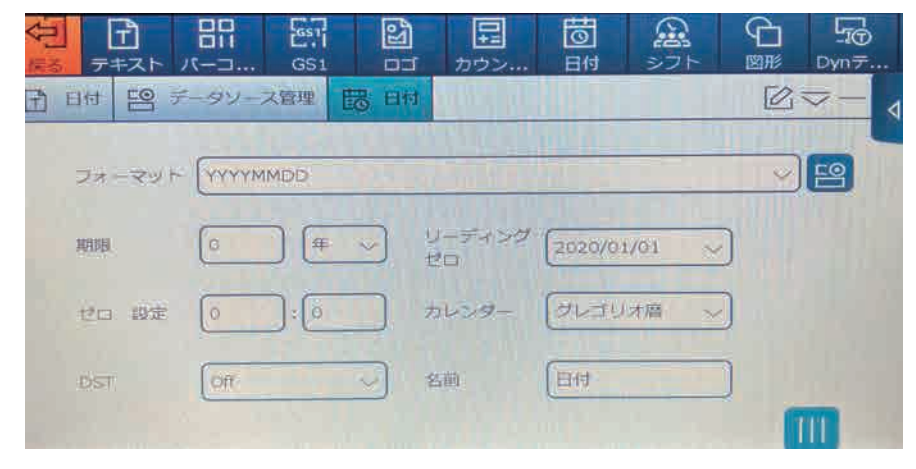

日付の設定:

フォーマット:デフォルトの日付フォーマットは、「YYYYMMDD」、 「YYYY/MM/DD」、 「MM/DD/YYYY」、 「HH: mm」です。

す。

追加でフォーマットを作成する場合、 | LO をタップすると日付フォーマット編集画面に移動しま

5.3.3.2 の日付フォーマットを参照ください。

期限 : 製造日のみを設定するには、有効期限を 0 に設定してください。

有効期限については、ドロップダウン キーをタップして、 年、月、日、時間の 4 つの単位を選択でき ます。

リーディング ゼロ: 「2020/1/1」、「2020/01/01」、「2020/1/1」、「2020/1/1」の 4 つから選択可 能です。

ゼロ設定 : デフォルトでは 0:00 です。

#### 5.1.2.7 シフト オブジェクトの編集

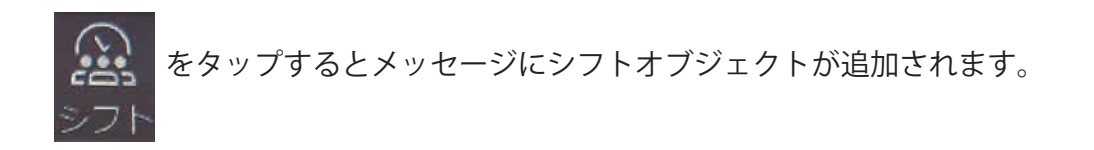

シフト データソースの設定: フォーマット:デフォルトのシフト(A:08:00 B:16:00 C:00:00)を選択します。 デフォルトの A の場合、08:00 ~ 15:59 までが A と表示 デフォルトの B の場合、16:00 ~ 23:59 までが B と表示 デフォルトの C の場合、00:00 ~ 7:59 までが C と表示

新しくシフトを作成する場合は、 をタップし、シフト編集画面で編集可能です。 3.3.3.2 を参照ください。

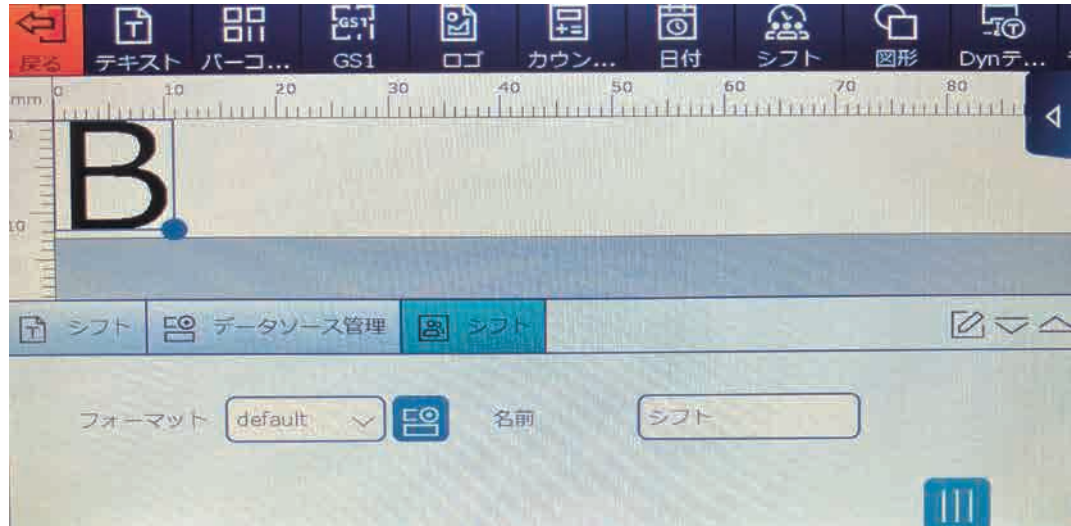

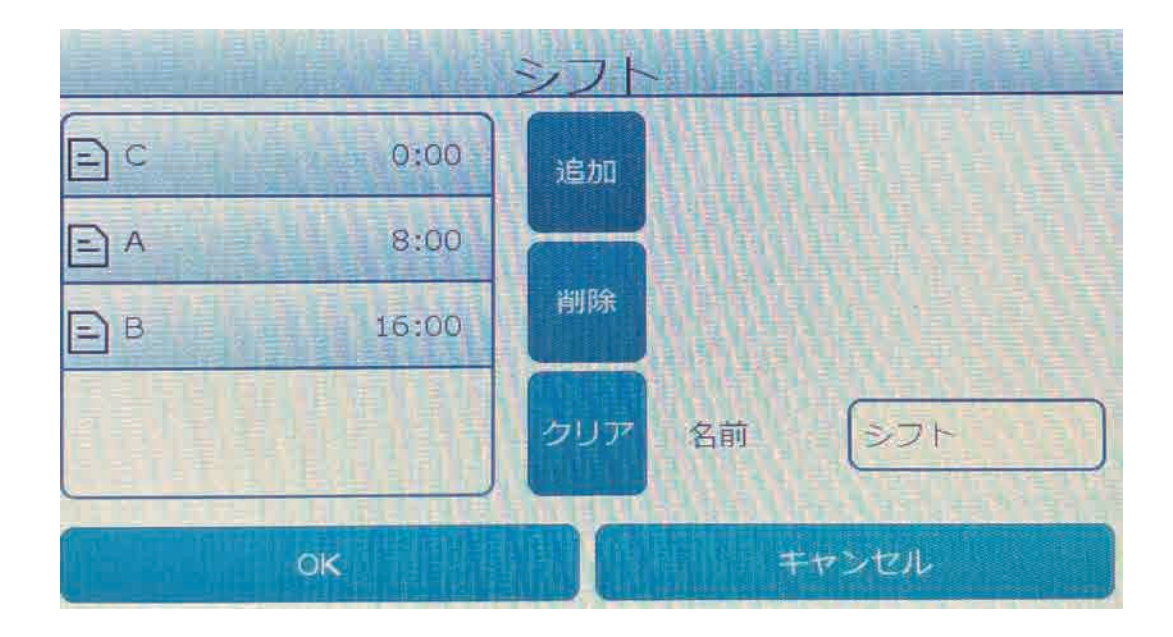

5.1.2.8 図形 オブジェクトの編集

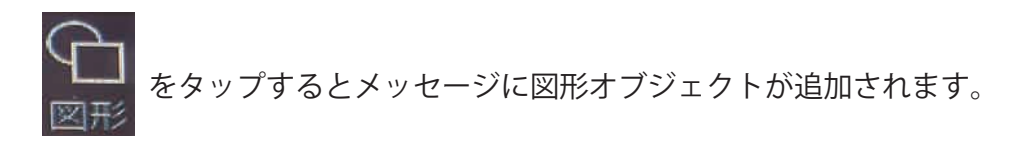

図形データソースの設定:

図形:四角形、円形、楕円の 3 種類が利用可能。

半径 X/ 半径 Y: 入力ボックスをタップして、X、Y を変更します。

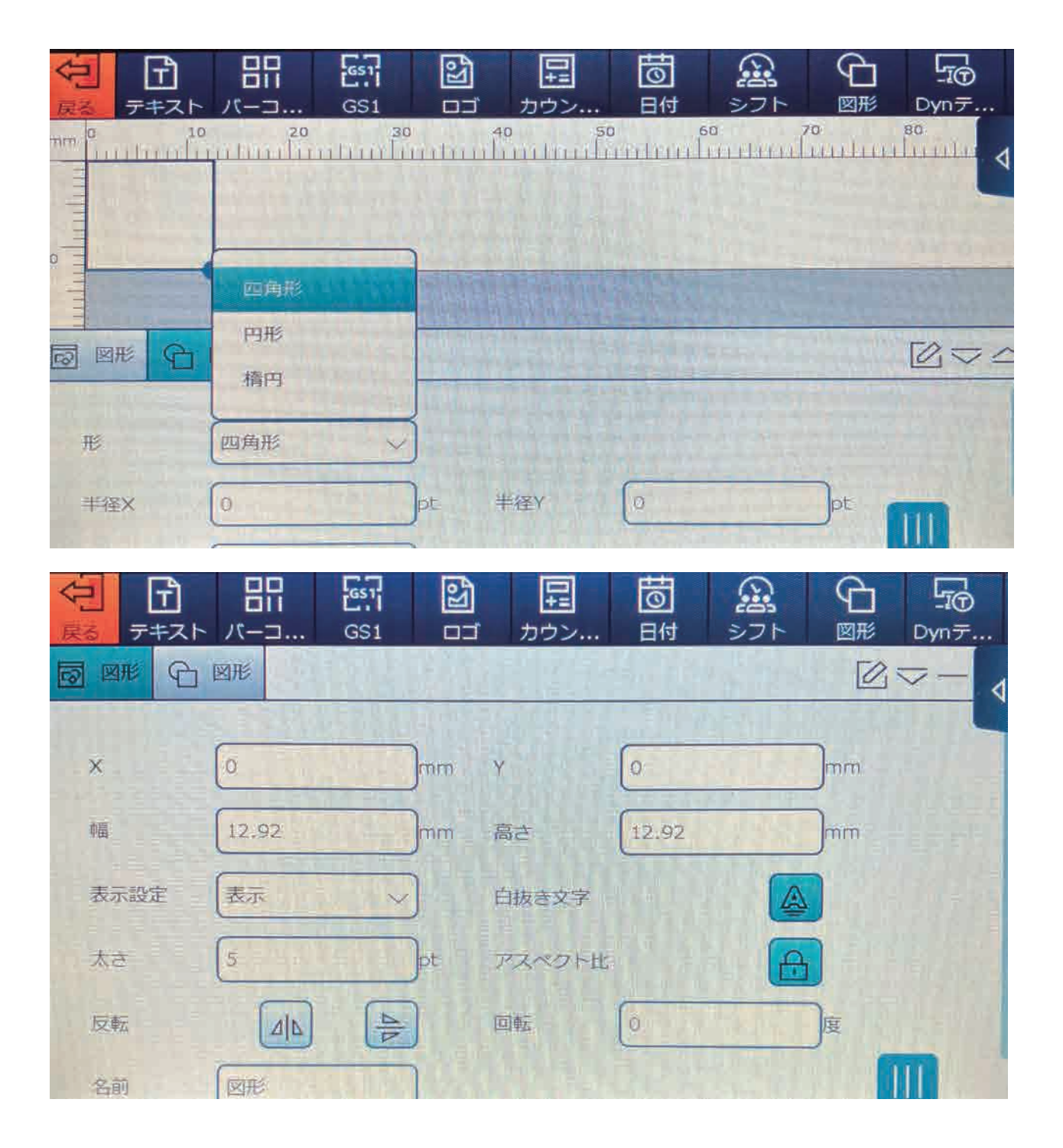

#### 5.1.2.9 DB オブジェクトの編集

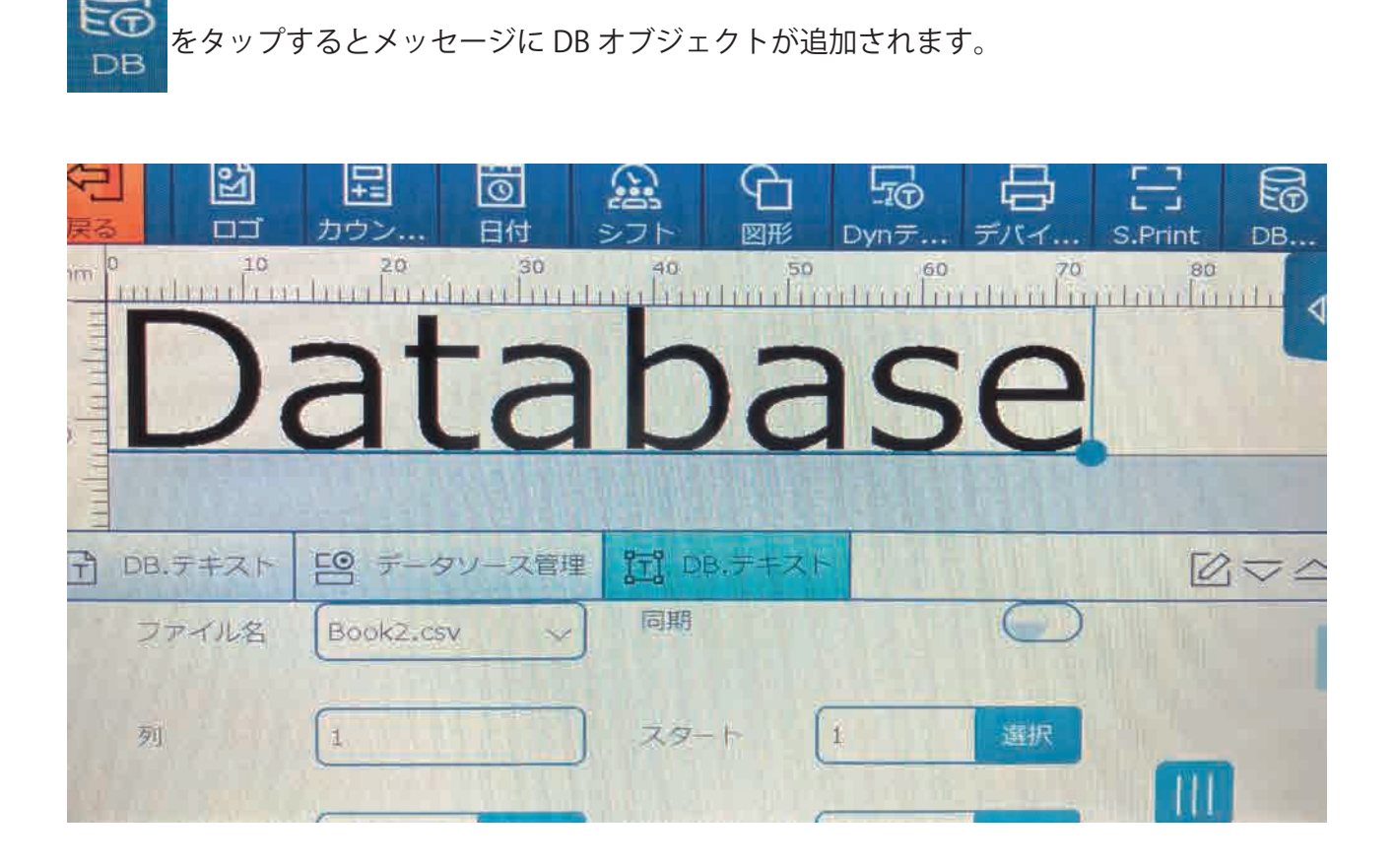

CSV ファイルを USB デバイスへコピー、USB デバイスを

プリンタの USB ポートに挿入してください。

ファイル名 : ドロップダウン キーをクリックして、印字するファイルを選択します。 (USB デバイスのディ レクトリに CSV ファイルがない場合、" none が表示されます。)

列 : 印刷するデータベースの列を設定します。

デフォルトでは列 1(A 列) が印刷されます。

入力ボックスをタップして列番号を変更できます。

スタート : 開始位置:印字を開始する行を設定します。

エンド:印字を終了する行を設定します。

現在:データベースの現在行を開始位置から終了位置までの範囲で設定します。

Warning : デフォルトでは無効になっています。

Warning が有効になっている場合、プリンタは自動的に停止します。

#### 5.1.2.10 String オブジェクトの編集

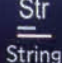

をタップすると String オブジェクトが追加されます。

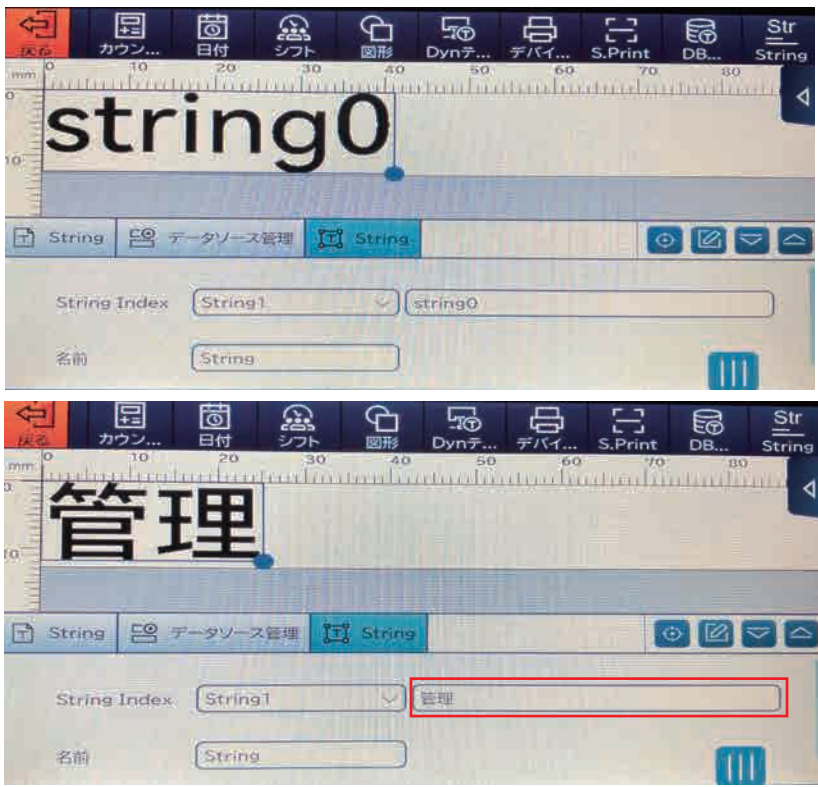

テキストボックスにテキストを入力すると入力されたテキストが String 1 に紐付けさ れます。

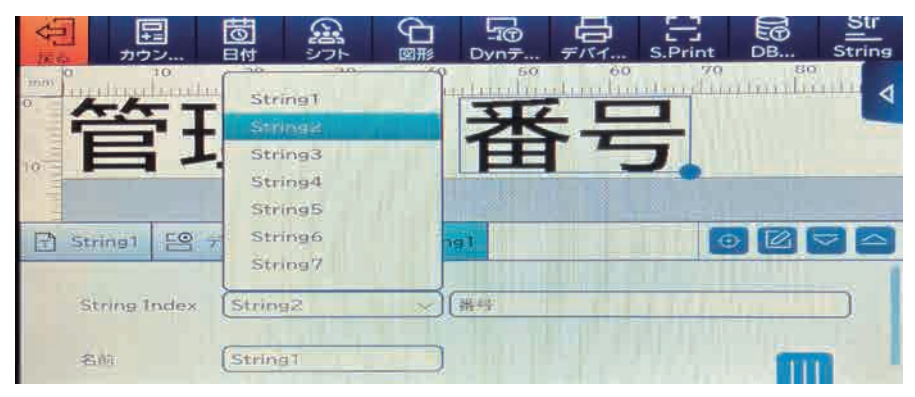

同様に String Index のドロップダウンで、String2 を選択し、

テキストボックスにテキストを入力すると、入力されたテキストが String2 に紐付けされます。 次回 String オブジェクトを作成 / 編集時に、String Index より、紐付けされたテキストを選択し、 テキスト入力せずに、テキストを表示することができます。

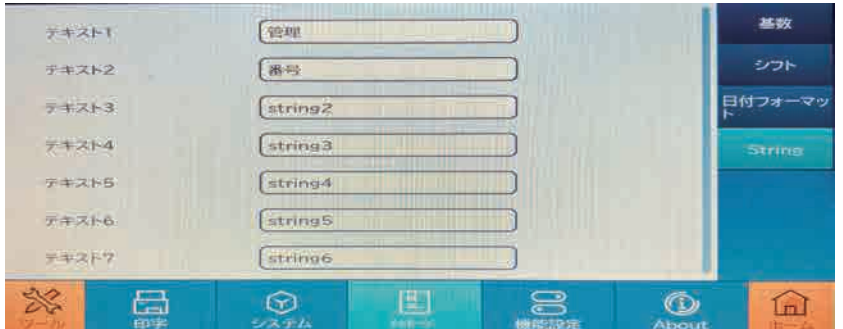

設定 → メッセージをタップし、String より紐付けされたテキストの一覧が確認・

#### 変更ができます。 24

### 5.1.3 オペレーション管理

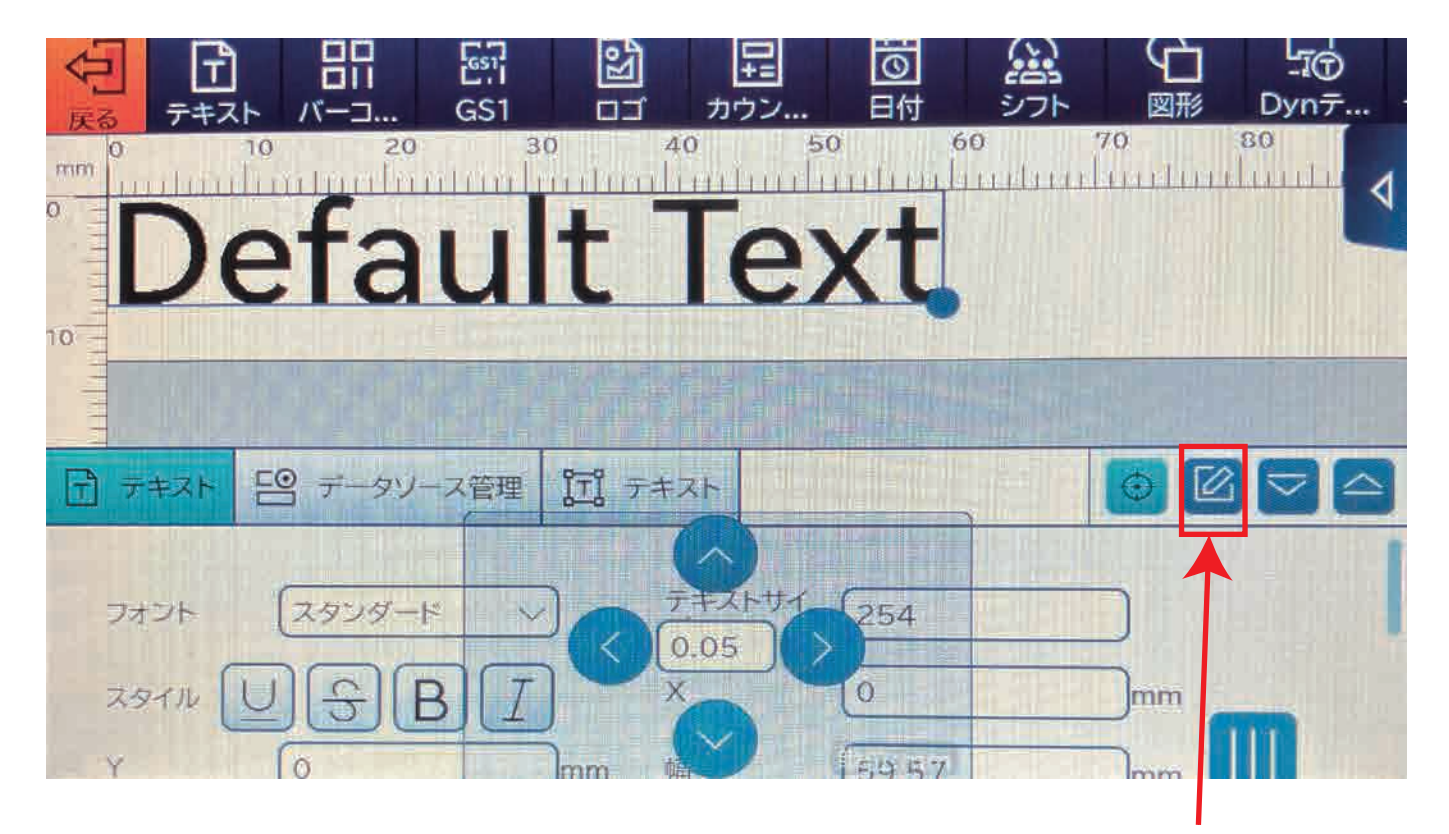

タップするとオペレーション 管理画面に移動します。

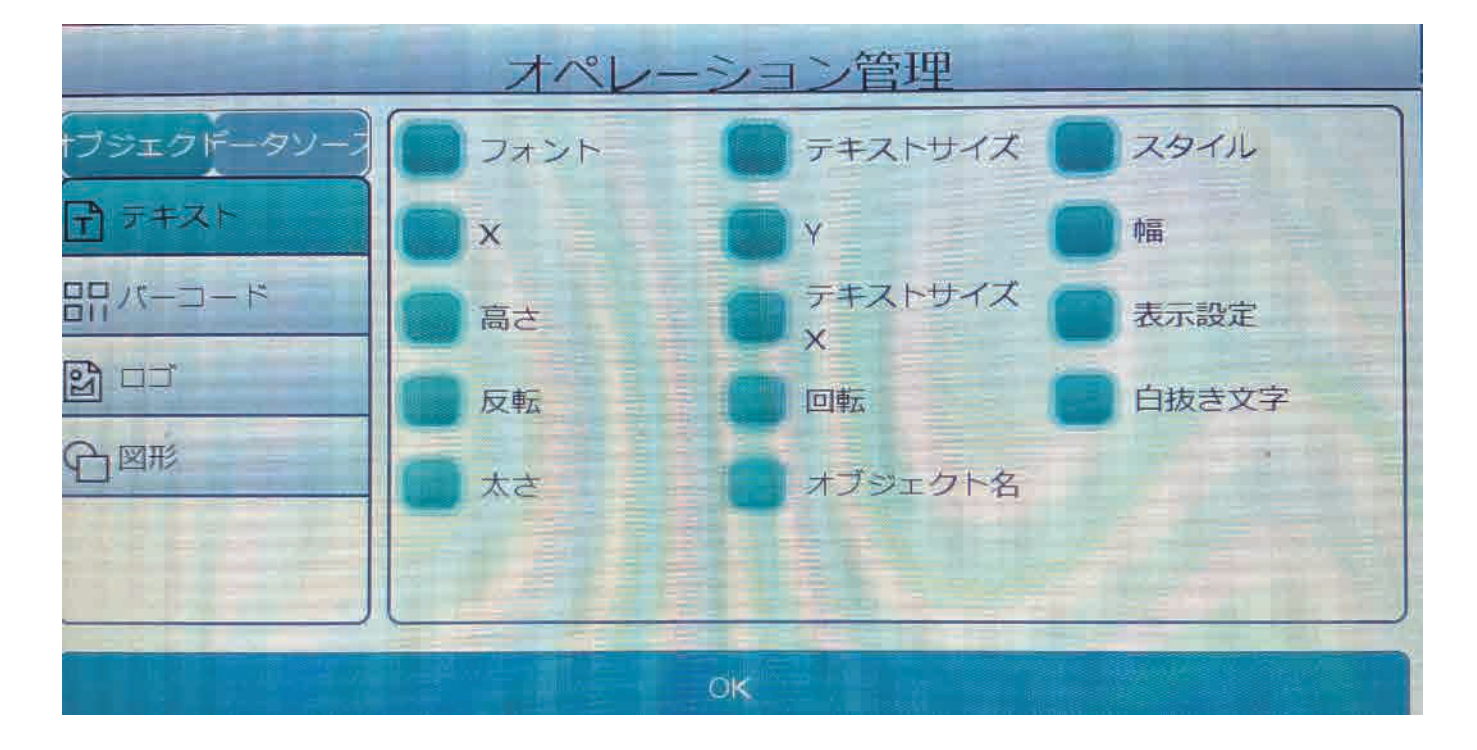

各オブジェクトの設定項目を編集画面に表示、非表示の設定が行えます。

#### 5.1.4 メッセージ設定スクリーンの表示

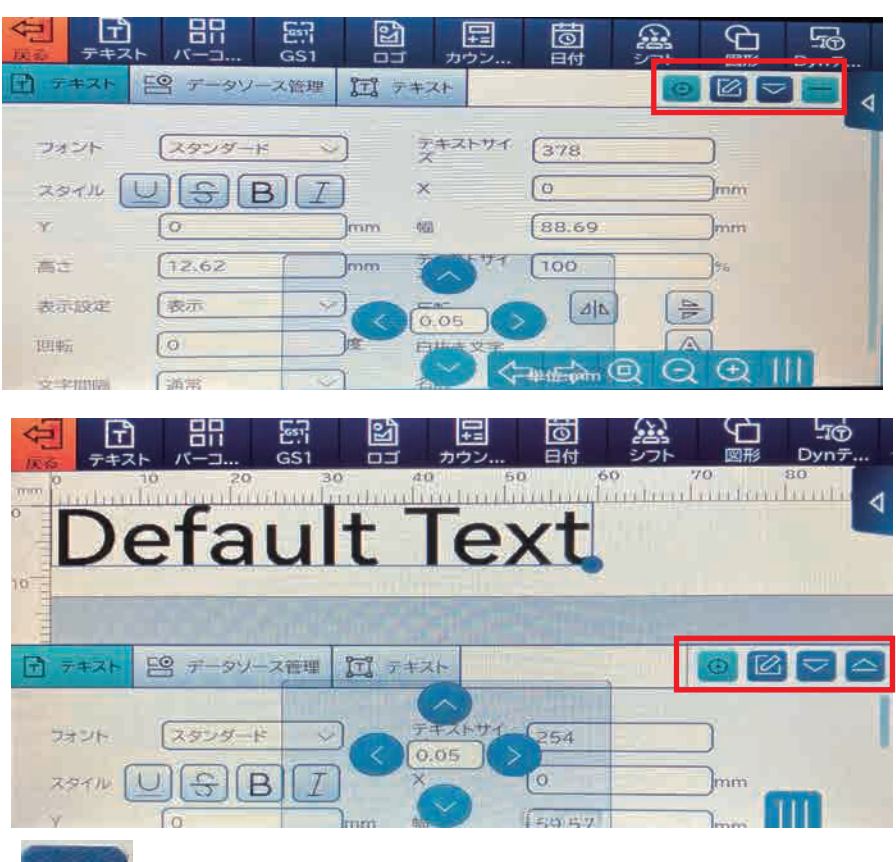

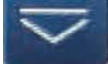

をタップするとデータ設定を非表示にすることができます。

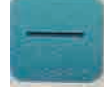

をタップするとデータ設定を再表示できます。

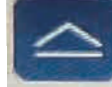

をタップすると表示を最大化することができます。

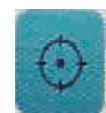

をタップすると、オブジェクトを設定したサイズで、垂直、水平方向へ移動 することができます。

5.1.5 ツールバー

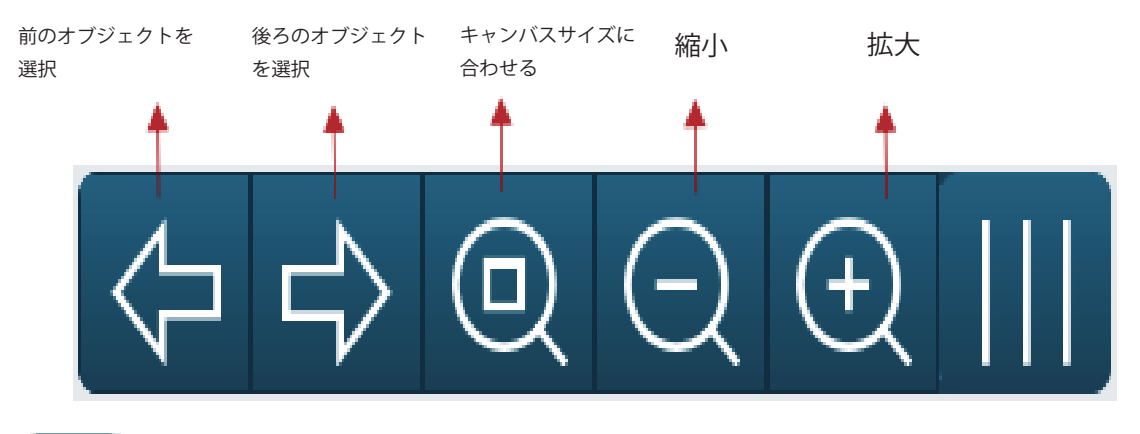

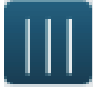

のアイコンは、ドラッグして、スクリーンに自由に配置可能です。 タップすると、ツールキーを非表示、 再度タップすると、再表示します。

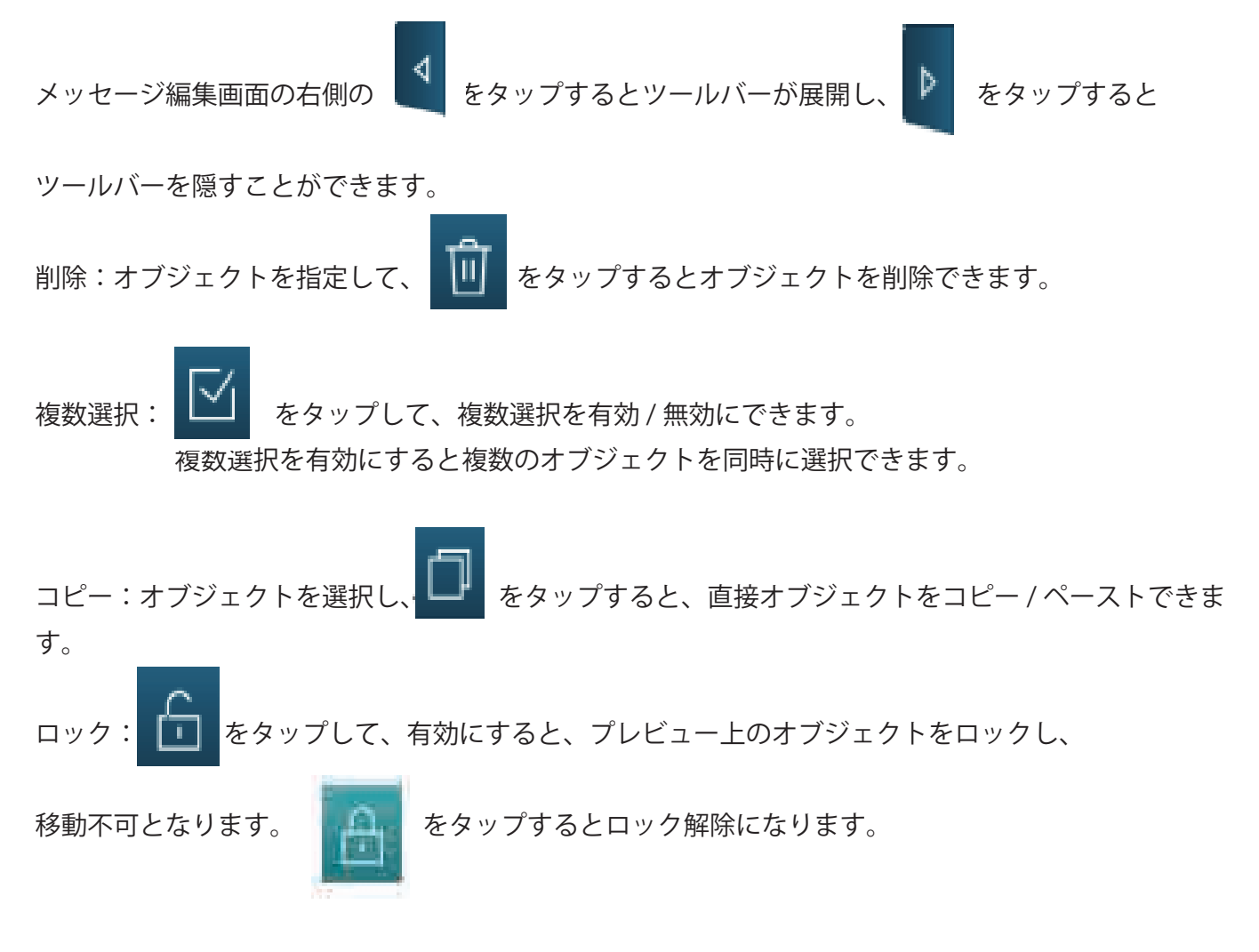

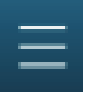

をタップするとオブジェクトの配列を調整できます。

2つ以上のオブジェクトを選択時のみ有効となります。

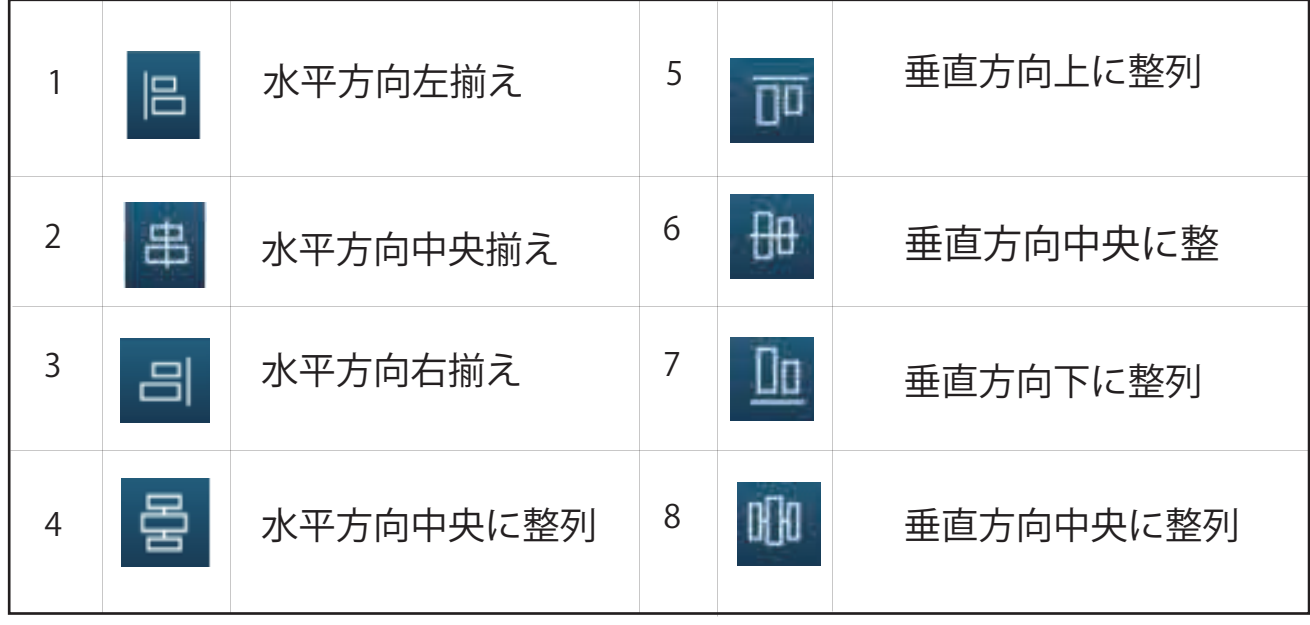

# 5.2 印字管理

#### 5.2.1 ディレイ

フロント - ディレイ:センサーが感知後の印字開始するまで距離のことです。 デフォルトは、フロント 5 ㎜です。 入力ボックスをタップして、変更ができます。 ディレイの数値が大きくなると、印字開始位置が後ろに移動します。

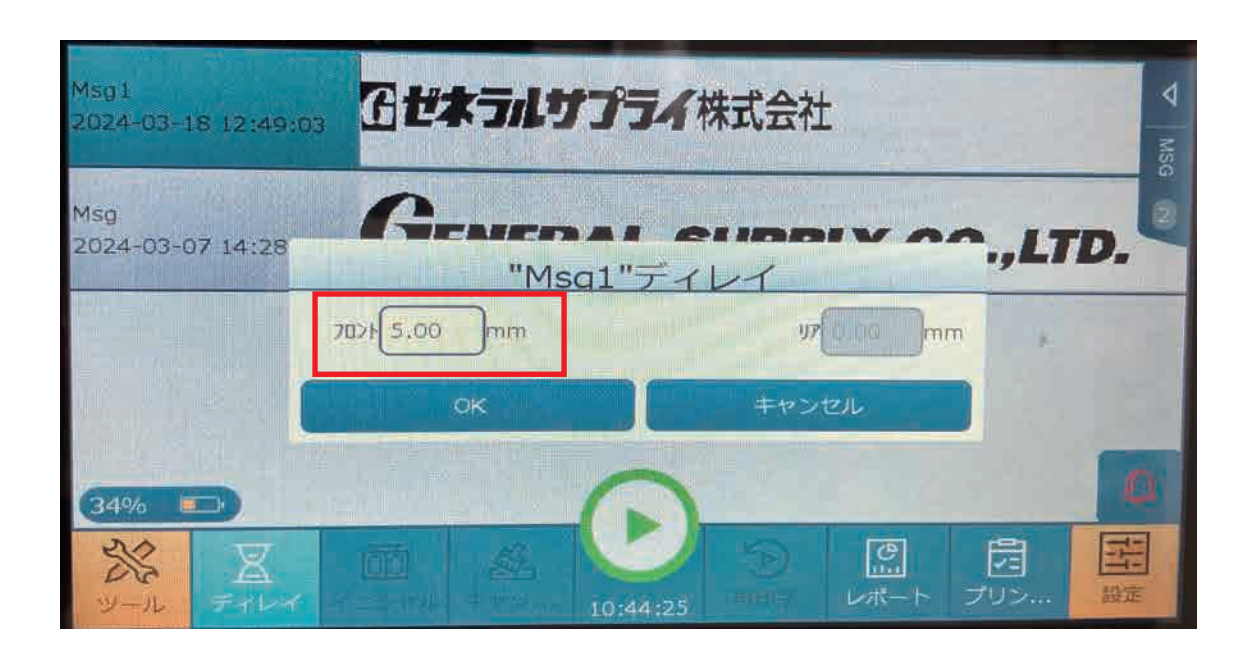

5.2.2 イニシャル

現在値:印字が開始された後の数値。カウンター/DB (CSV 印字) において、印字開始から印字 終了の間の数値が必要となります。

5.2.3 再印字

カウンター、日付、シフト、DB オブジェクト(CSV)を印字する時、ディレイに" 再印字" が表 示されます。再印字したい数値を選択し、"スタート" 再印字" をタップしてください。

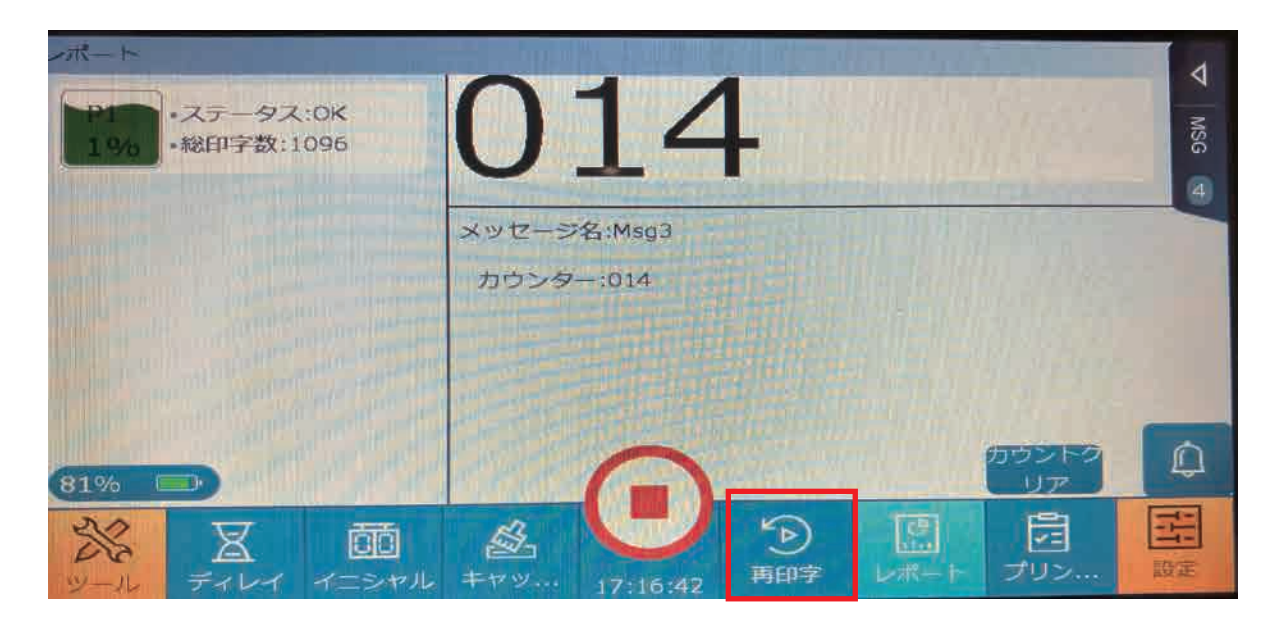

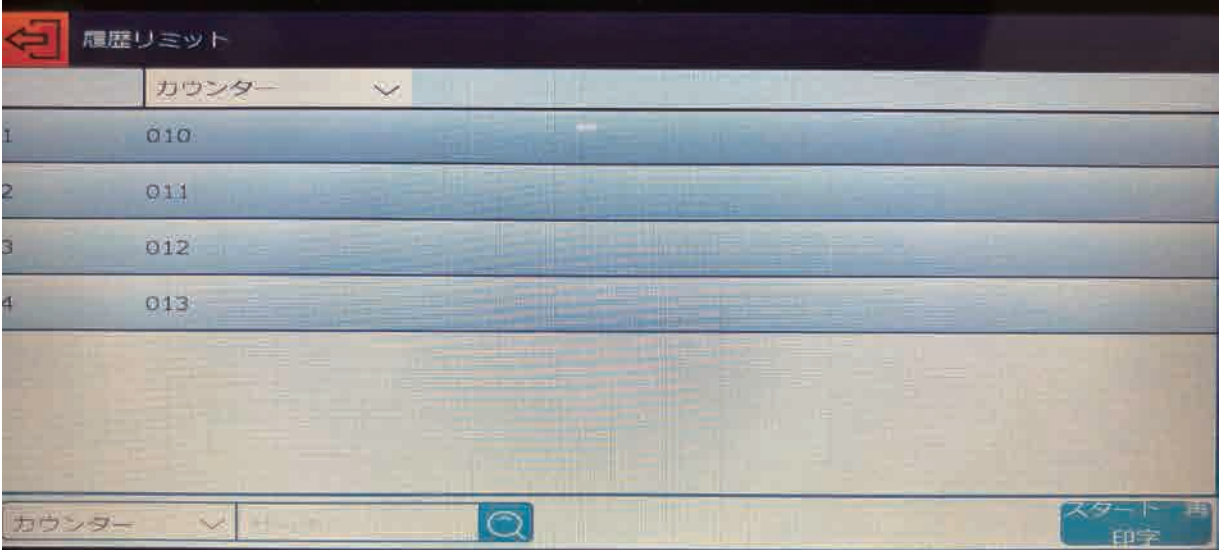

#### 5.2.4 USB デバイス

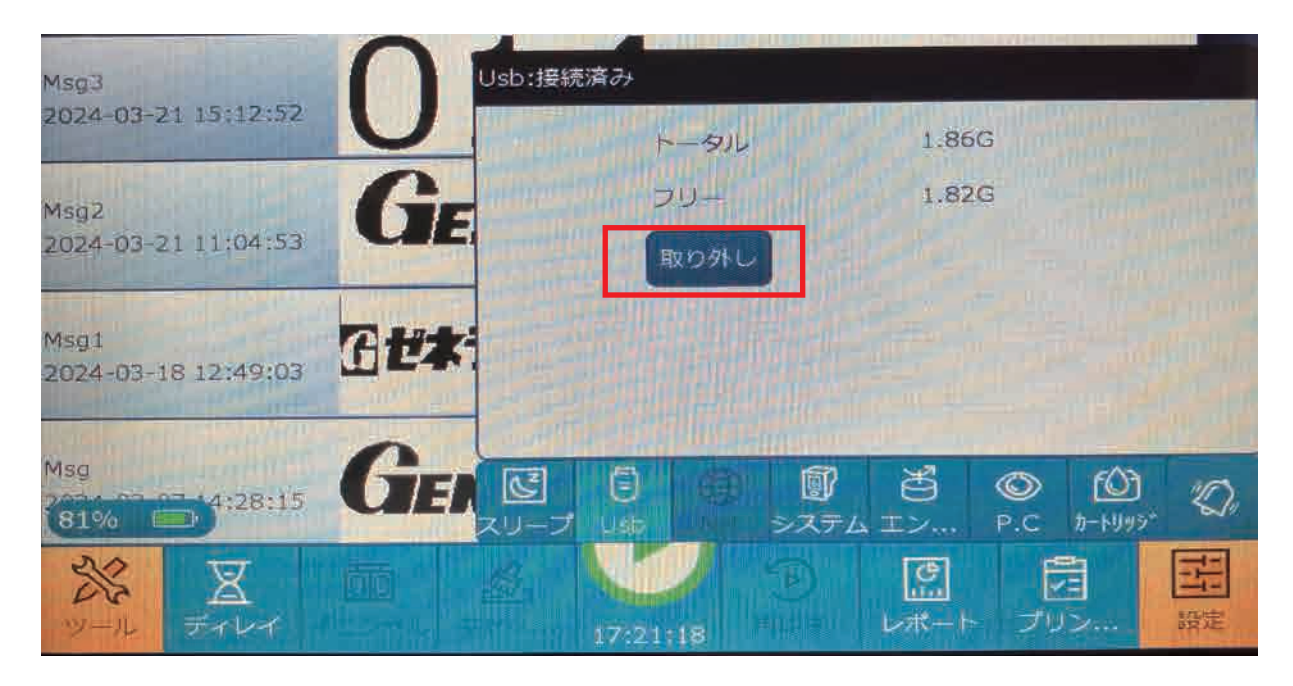

を引き抜いてください。

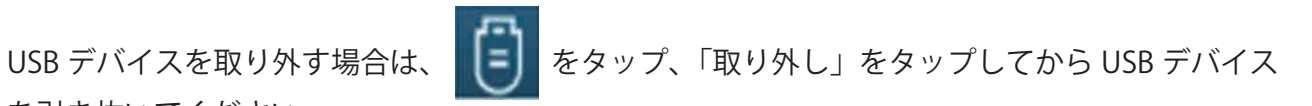

5.2.5 プリントプラン

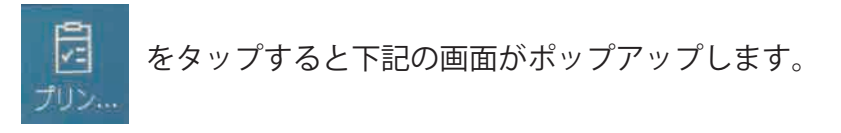

プランを選択して、" 印字開始" をタップすると印字ができます。

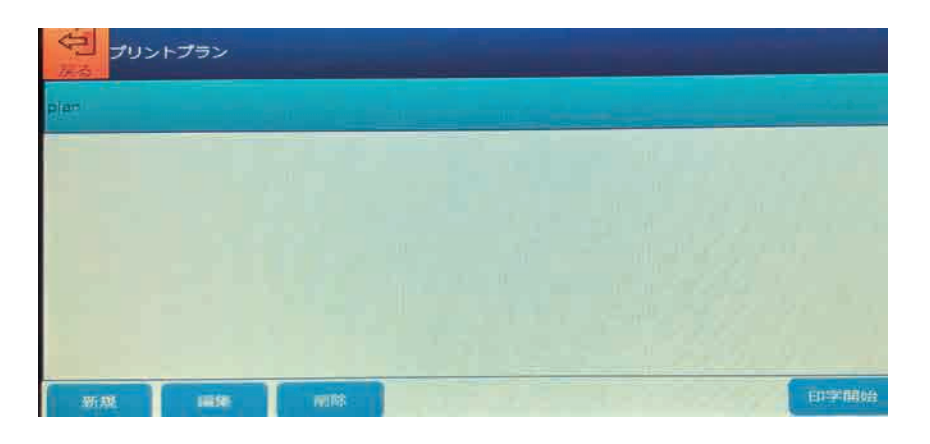

複数のメッセージを選択して、メッセージをグループ化して、プリントプランを作成できます。 ループ回数(同じメッセージを何回印字するか)を設定できます。

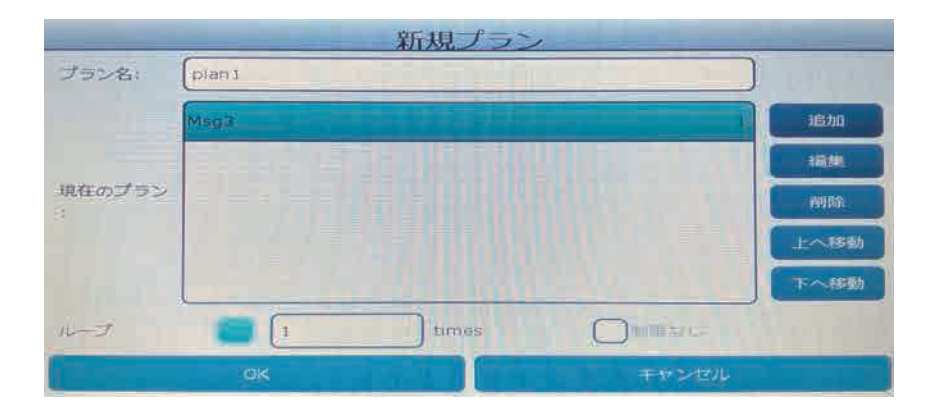

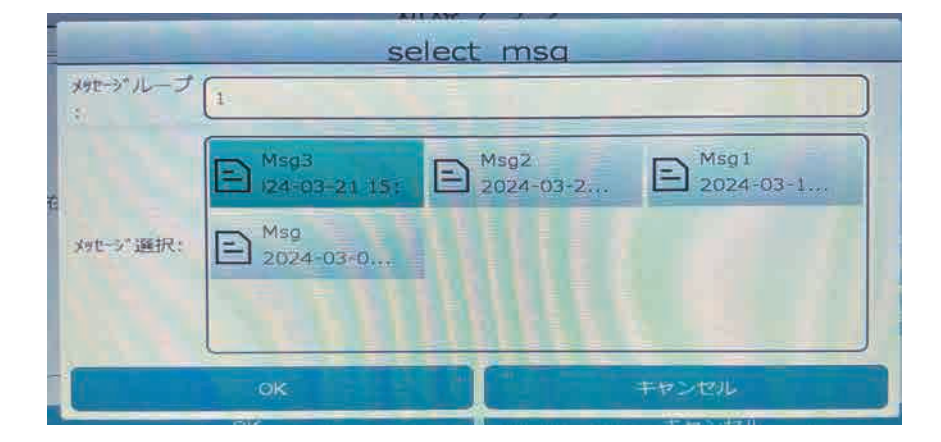

# 5.3 設定

5.3.1 印字パラメーター

5.3.1.1 ベーシック設定

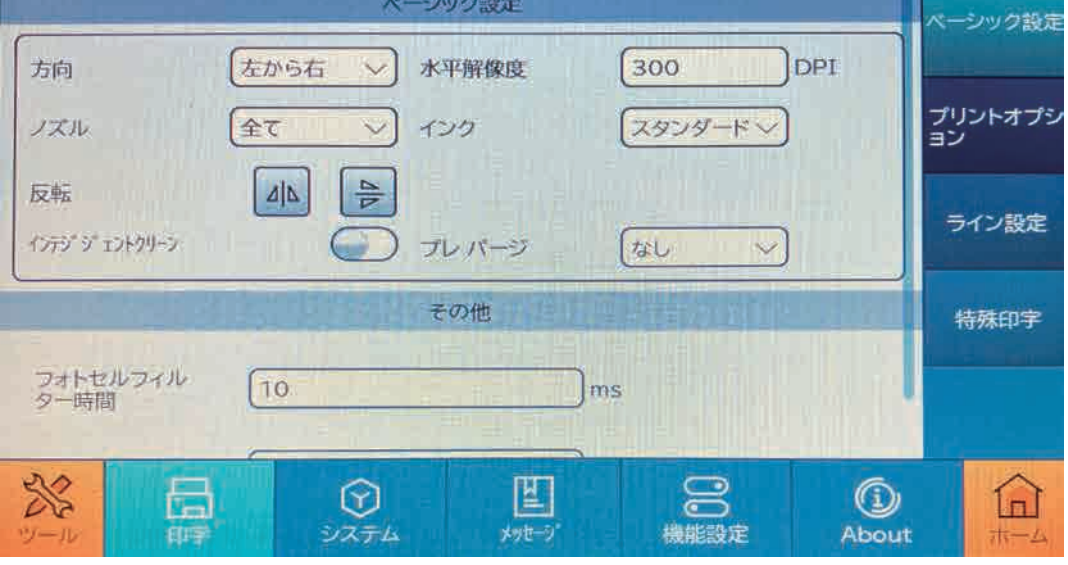

方向 : 印字方向を設定します ( デフォルトでは左から右 )。

ドロップダウン ボタンで「左 から 右」または「右 から 左」を選択します。 複数の組み合わせの場合は、 組み合わせごとに方向を個別に設定できます。

水平解像度 : 印刷解像度を設定します。 値の範囲は 40 ~ 1200 で、デフォルトでは 300 です ( 注 : 値 が小さいほど印字が薄くなります。 値が大きいほど印字が濃くなります。)

ノズル(インクが吐出される部分): カートリッジには 2 列のノズル ( 左ノズルと右ノズル ) があり ます。 " 左"、" 右"、" 左 / 右 " 交互"、" 全て" に設定できます。 ノズルを変更すると、印字開始位置がシフトします。

反転 : 反転印字、 水平方向の反転印字、垂直方向の反転印字が設定できます。 複数の組み合わせの場合、それぞれに個別に組み合わせて、反転印字の設定ができます。

インテリジェントクリーン:長時間ノズルからインクが吐出されない場合の印字かすれを防止しま す。※デフォルトでは無効になっています。

スマート クリーニングを有効にすると、スマート クリーニングの間隔を設定できます。

・ インテリジェント クリーニング間隔 : スマート クリーニングが有効になっている場合に表示され ます。

60 ~ 250 秒の間隔を入力できます。

プレパージ : この機能は、印刷がかすれる可能性があるノズルの乾燥を防ぐためのものです。 この機能を有効にすると、印字インターバルの間にプリントヘッドに少量のインクを注入します。

ドロップダウン ボックスをクリックして、「なし」、「プリセット」、「カスタム」から選択します。

その他:

フォトフィルタ時間 : 入力できる時間範囲:0 ~ 50ms デフォルトは、10ms。 フォトセル検出 : 2 つのオプション : レベルとエッジ。 デフォルトは、エッジ。

エッジ : 印字開始スイッチを 1 回引き、指を離して、スライドすると印字ができます。 レベル : 印字開始スイッチを引いた状態で、スライドすると印字ができます。

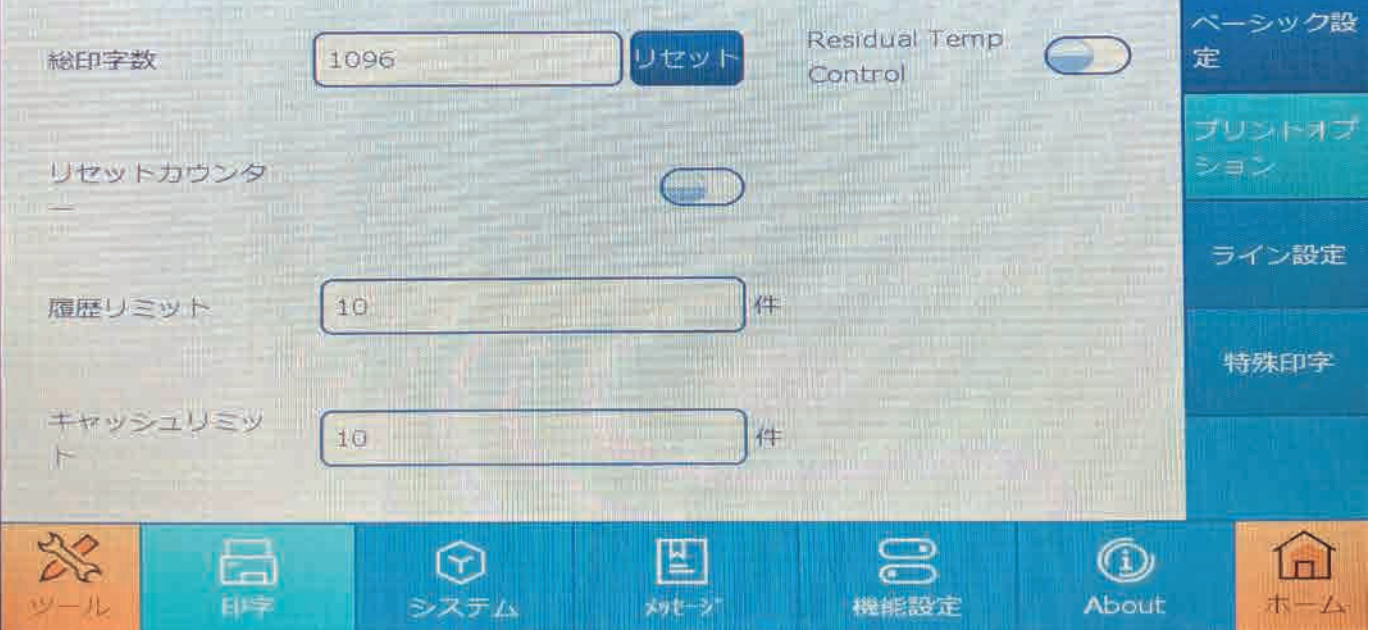

5.3.1.2 プリントオプション

履歴リミット : デバイスが保存する印字履歴のレコードの数

0 ~ 100 で設定できます。0 に設定すると再印字できません。

キャッシュリミット : 印刷中にデバイスによって自動的にロードされるメッセージの数。

1 ~ 100 まで設定できます。 ( 注 : 連続印刷または高速印刷の場合は、

キャッシュ数を 00 に設定します。)

カウンターリセット : 機能を有効にすると、毎回リセットするかどうかを尋ねるメッセージが表示されま す。

 「はい」を選択するとカウンタの最小値から印刷が開始されます。 「いいえ」を選択すると最後に印字され た値から。印字を継続します。

合計印字数 : 1P、2P、3P、および 4P によって印字されたメッセージの数を記録します。 0 ~ 999999999999。

数値変更後は、変更された値に基づいて、カウントされます。

Residual Temp Control:デフォルトでは、無効になっています。 印字品質が、不十分な時に有効にしてください。

## 5.3.1.3 ライン設定

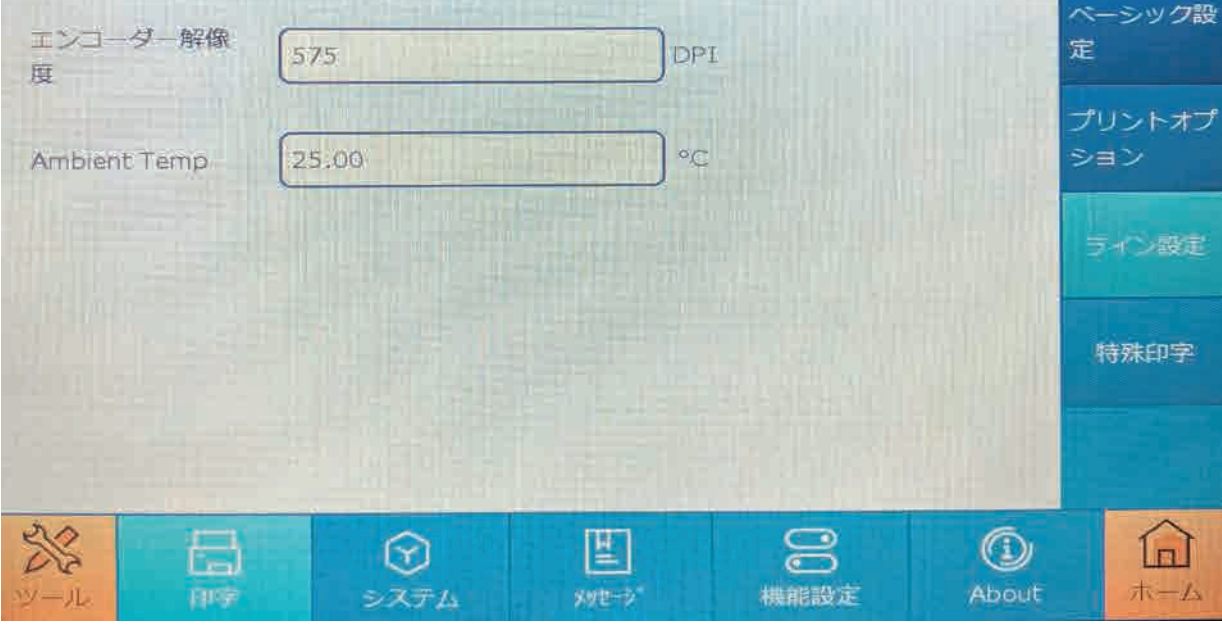

エンコーダ解像度 : 100 ~ 600 ( 通常は 300DPI) の範囲で設定できます。 Ambient Temp : デフォルトで 25°C に設定されています。 ※設定変更しないでください。

|          |         |                      | プリントモード       |           |                   | ペーシック設        |
|----------|---------|----------------------|---------------|-----------|-------------------|---------------|
| リアルタイム印字 |         |                      | 往復印字          | w<br>ш    |                   | 定             |
| $E-F$    | シングル    |                      |               |           |                   | プリントオプ<br>ション |
|          | 複数      | مالك ر               |               |           |                   | ライン設定         |
|          | 連続      |                      | <b>TANK A</b> |           |                   | 特殊印字          |
|          |         | mil                  |               |           |                   |               |
| 影        | 震<br>印写 | $\mathbf{r}$<br>システム | Ш<br>メッセージ    | 8<br>機能設定 | Œ<br><b>About</b> | 木一ム           |

#### 5.3.1.4 特殊印字

リアルタイム印字 : フォトセルの感知時間に基づいてリアルタイム印字が実行されます。

往復印字:この機能を有効にすると、設定された印字方向で印字が 1 回行われ、 次に反対方向に 1 回印字し、続いて設定された方向にもう 1 回印刷します。

モード:「シングル」、「複数」、「連続」の3つのモードがあります。 シングル:印字開始スイッチを引くと、メッセージが印字されます。 複数 :

印刷パラメータを設定 : 印字回数と印字間隔。 印字開始スイッチを引くと、対応する数のメッセージが 一定の間隔、回数で印字されます。

連続 : 連続印字パラメータ「印字間隔」は、機能が有効後に設定できます。 連続印字を有効にすると、印字開始スイッチを引くと、連続で印字が実行されます。

印字枚数:毎回の印字枚数を設定します。

印字間隔 : メッセージの終わりから次のメッセージの始まりまでの距離。

#### 5.3.2 システム設定

#### 5.3.2.1 設定管理

システム時間:設定ボックスをタップ、スライドして、現在の時間を設定してください。

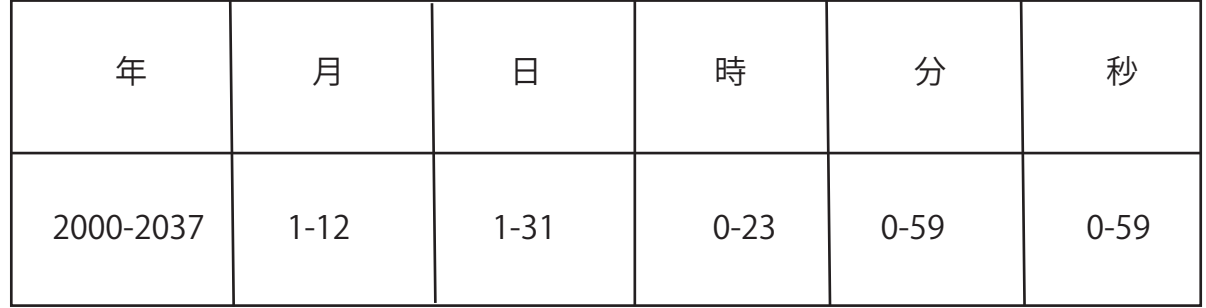

1. うるう年の場合、2 月の最終日が 2 月 28 日から 2 月 29 日へ自動的に修正されます。 2. 「日」スクロールボックスの最大値は、その月の実際の日数によって異なります。

明るさ : 画面の明るさを設定します。10 から 100 までの任意の値に設定できます。 デフォルトでは 100 。

言語:「日本語または英語 ]、システム言語をドロップダウン ボックスをクリックして 切り替えることができます。

スリープ時間 : システムのデフォルトは 「5 分」で、「5 分」、「15 分」 「30 分」、「2 時間」、「4 時間」、「8 時間」で設定できます。 スリープ時間を設定すると、画面が 設定値が経過すると休止状態になります。

単位 : [ メートル法 mm またはインチ ] 下矢印をクリックして単位を切り替えます。

デバイス名:日本語、中国語、英語、数字、数字、記号で、 最大 30 文字入力可能です。

# 5.3.3 メッセージ フォーマット

5.3.3.1 シフト フォーマット

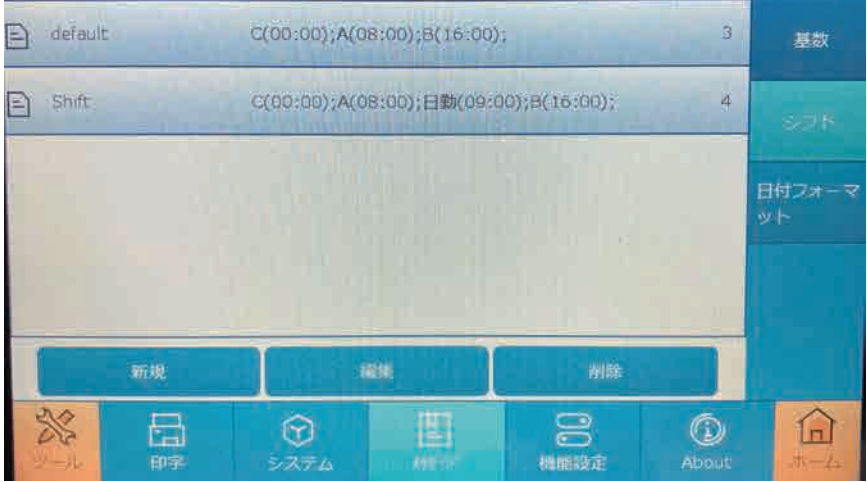

新規:新しいシフトが作成できます。

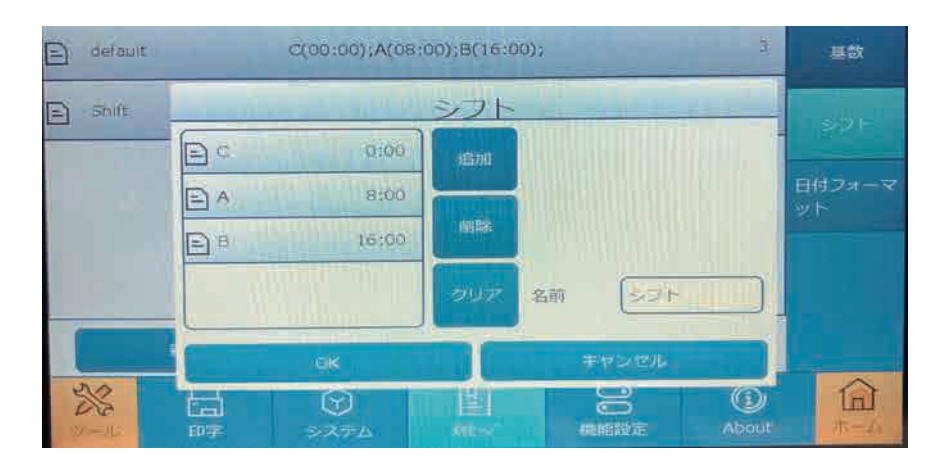

追加:シフト名、シフトの開始時間を設定できます。

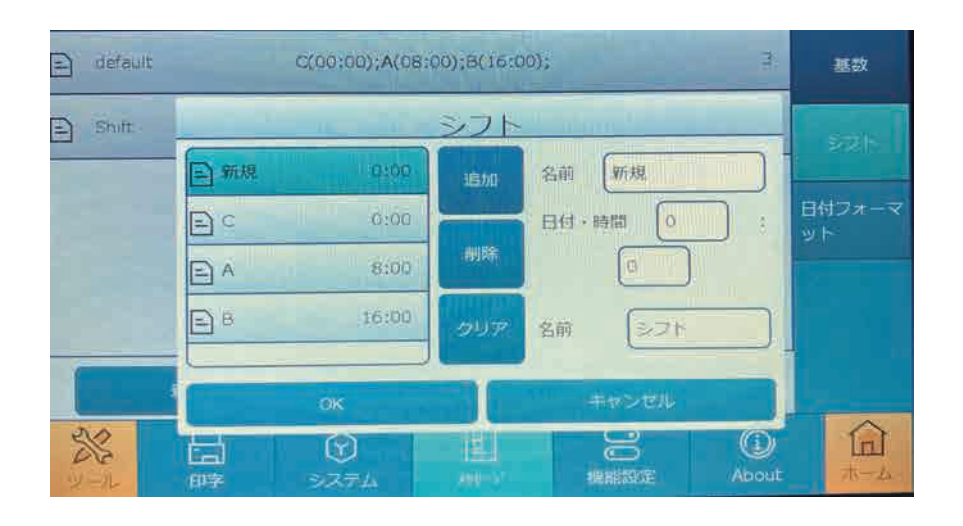

## 5.3.3.2 日付 フォーマット

新規:新しい日付フォーマットが作成できます。

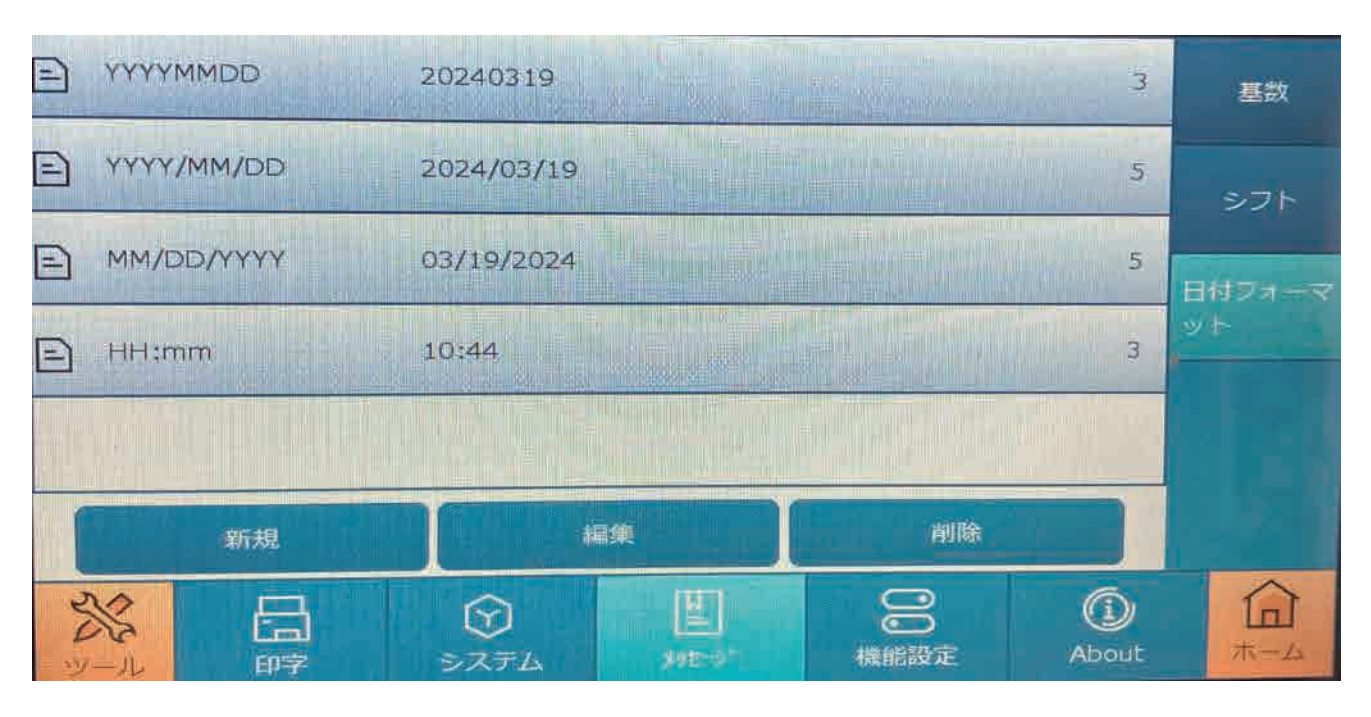

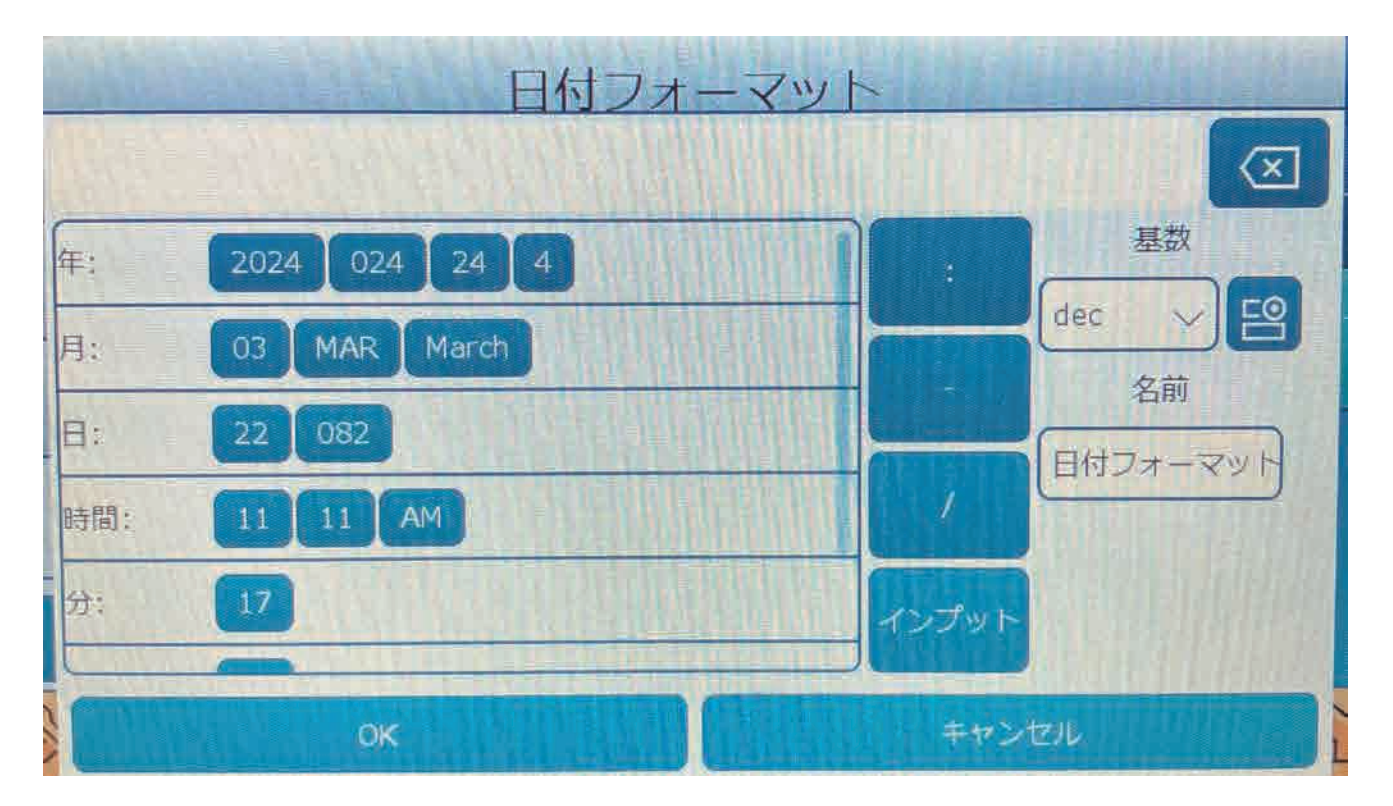

# 5.3.4 機能設定

5.3.4.1 メッセージ管理

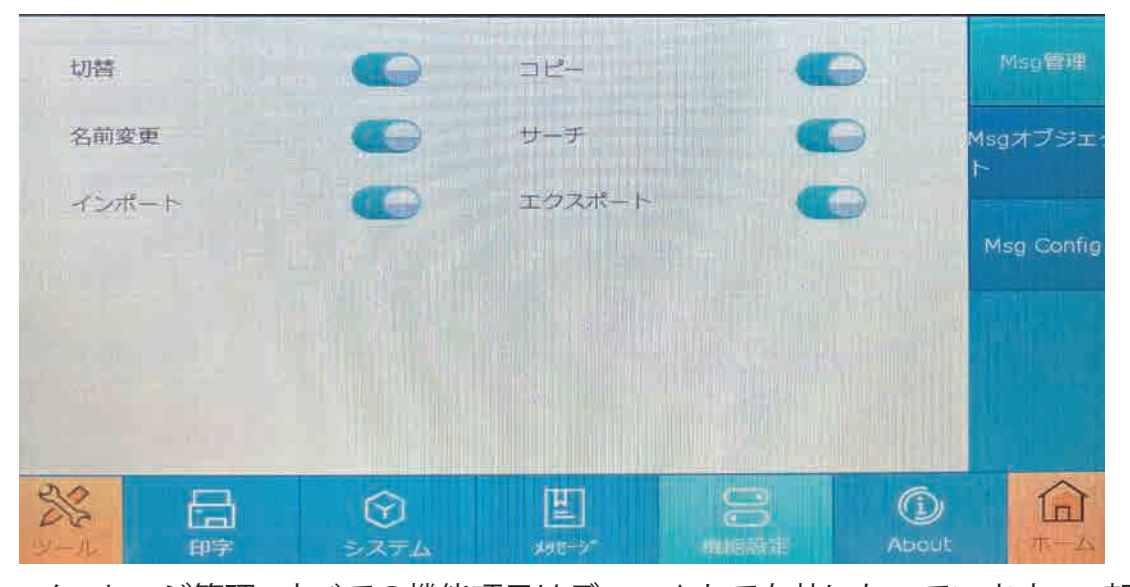

メッセージ管理 : すべての機能項目はデフォルトで有効になっています。 一部の機能 がオフに設定されている場合、 機能項目は表示されません。 ツールバーを右側に表示するかどうかを設定できます。

メッセージ一覧画面には、「切替」、「コピー」、「名前変更」、「サーチ」、「インポート」、 「エクスポート」機能が表示されます

#### 5.3.4.2 オブジェクト管理

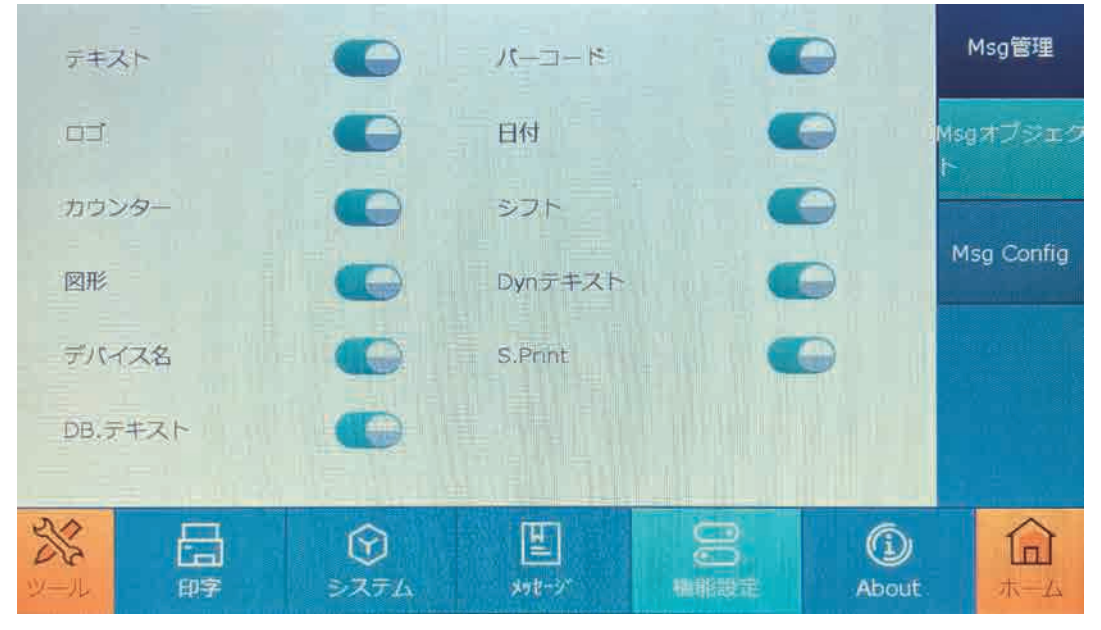

オブジェクト管理 : すべてのオブジェクトはデフォルトでオンになっています。 一部のオブ ジェクトがオフになっている場合、そのオブジェクトは表示されません。 新規メッセージ画面に「テキスト」、「バーコード」、「GS1」、「ロゴ」、「日付」、「カウンター」、 「シフト」、「図形」、「Dny テキスト」、「デバイス名」、「DB テキスト」を設定できます。

#### 5.3.4.3 編集 Config

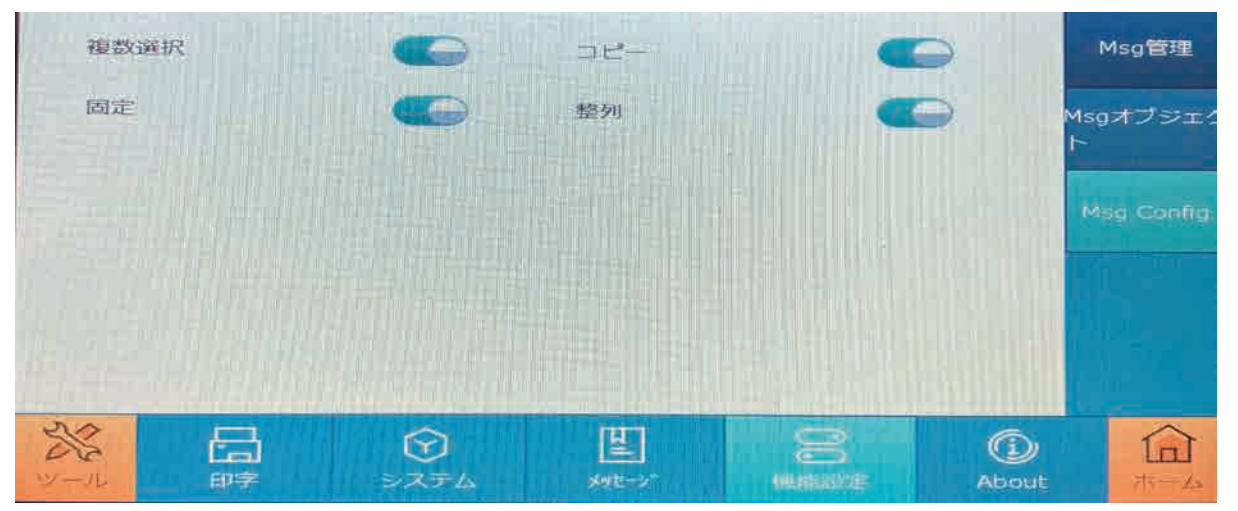

すべての機能項目はデフォルトで有効になっています。 一部の機能がオフに設定されている場合、機能 項目は表示されません。 ユーザーは、メッセージ編集画面にメッセージを表示するかどうかを設定でき ます。

項目は、「複数選択」、「コピー」、「固定」、「整列」。

# 5.4 ステータスバー

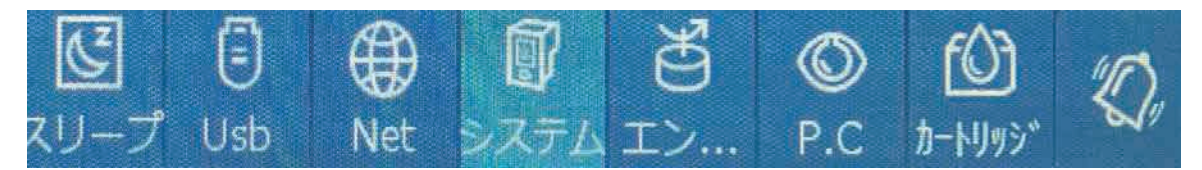

#### 5.4.1 カートリッジ管理

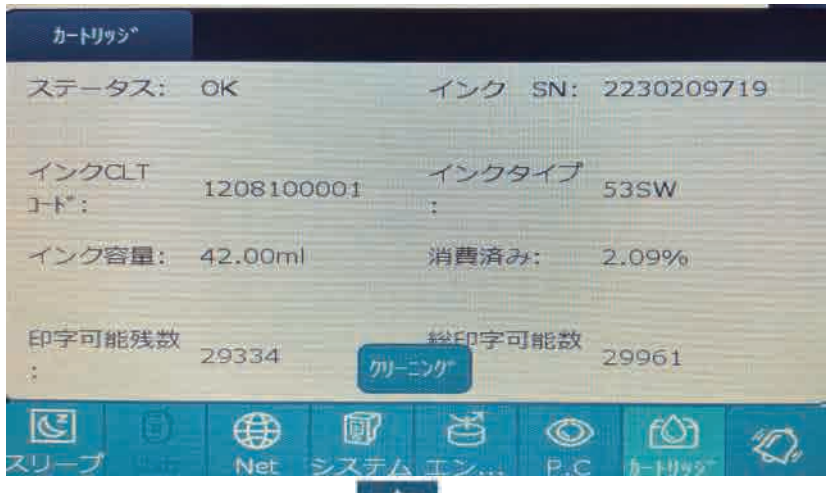

「カートリッジ」アイコン | 【◎】 をタップしてカートリッジ情報を表示します。

また非表示にする場合は、もう一度アイコンをタップしてください。

アイコンの色:

白色 : プリントヘッドとカートリッジは正常な状態で、インクは十分にあります。- 通常の状態。 黄色 : インクが 95% 以上消費されている - 警告状態。

赤色 : カートリッジが挿入されていません。 認識されないカートリッジ。 またはインクが使い果た された場合 - エラー状態。

カートリッジ情報 : インク SN (シリアル番号)、インク CLT コード、インク タイプ、インク容量、 使用されたインクのパーセンテージ、印字可能残数と総印字可能数。

「クリーニング」をタップすると、自動的に少量のインクを吐出させて、プリントヘッドの乾燥を 防止します。

5.4.2 フォトセル

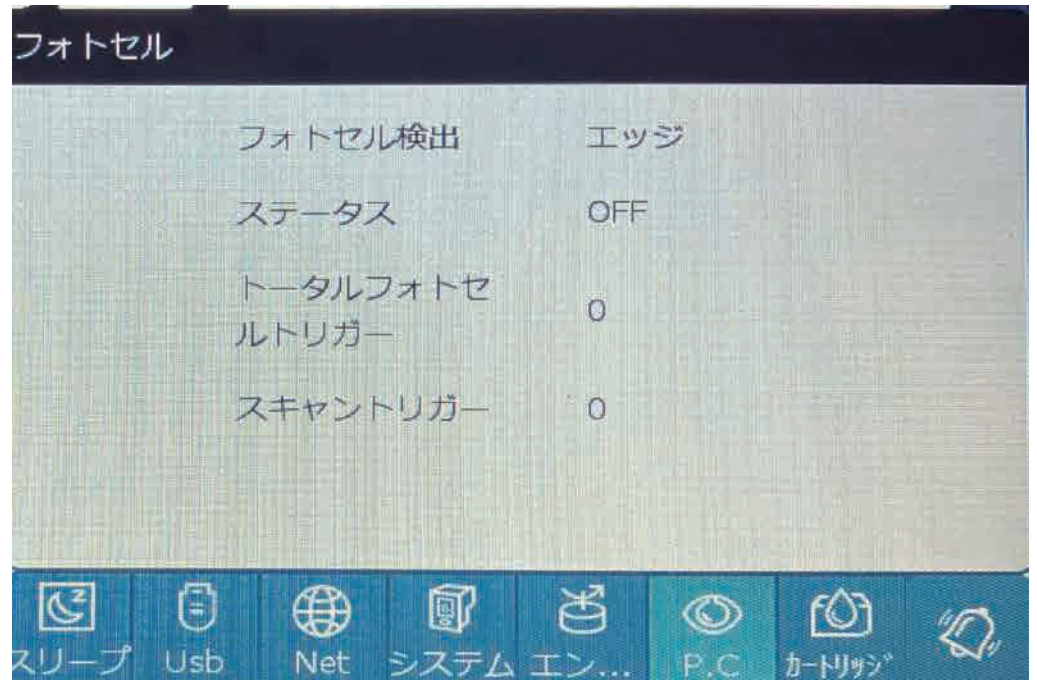

フォトセル:印字対象物を検知するプリンタに内臓されたセンサー。 フォトセルのステータス :

・フォトセルアイコンをクリックすると、情報インターフェイスがポップアップ表示されます。

・フォトセル オプション : 現在のセンサーのタイプを表示します。

・フォトセル : 現在のセンサートリガータイプを表示します。

・ステータス:フォトセルが感知されると「ON」が表示され、フォトセルが感知していない場合、 「OFF」が表示されます。

・ 合計フォトセルトリガー数:印字ステータスにおけるセンサートリガーの数を毎回記録します。 印字開始スイッチを押すとトリガーカウントが 1 増加します。

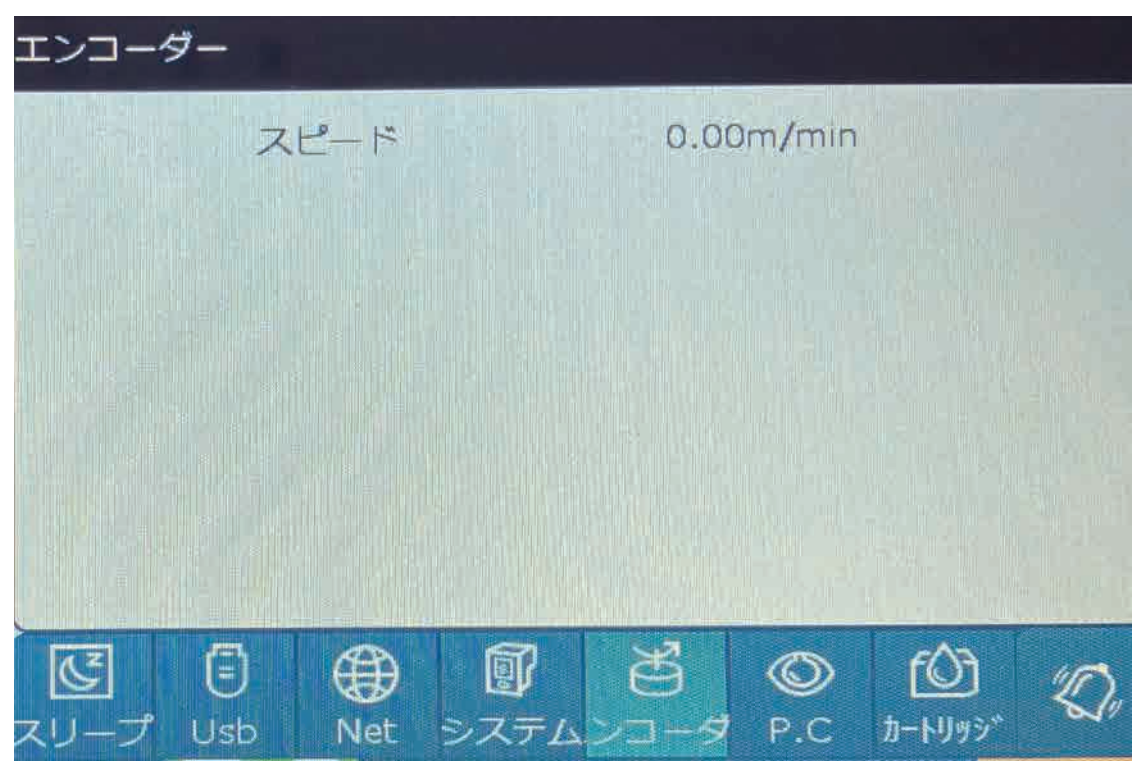

エンコーダー:ラインスピード、印字スピードを検知するプリンタに内臓されたセンサー。 ・速度 : エンコーダーが回転していない場合、ラインの速度は 0 として表示されます。

5.4.4 スリープ

アイコンをタップすると、スリープ状態になります。 スクリーンをタップするとアクティブになります。

5.5 文字入力

入力フィールドをタップすると、キーボードが自動的に入力をポップアップ表示します。

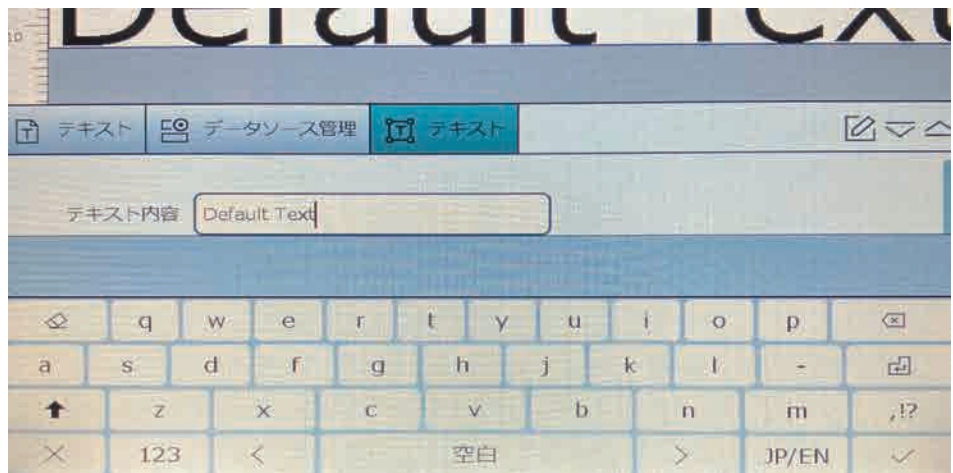

JP/EN が表示されている場合、日本語入力できます。 「EN/CN」の場合、英語入力できます。 「CN/JP」の場合、中国語入力できます。

をタップすると、アルファベットの大文字、小文字が切り替わり ÷ ます。

123 をタップすると、テンキーに切り替わります。

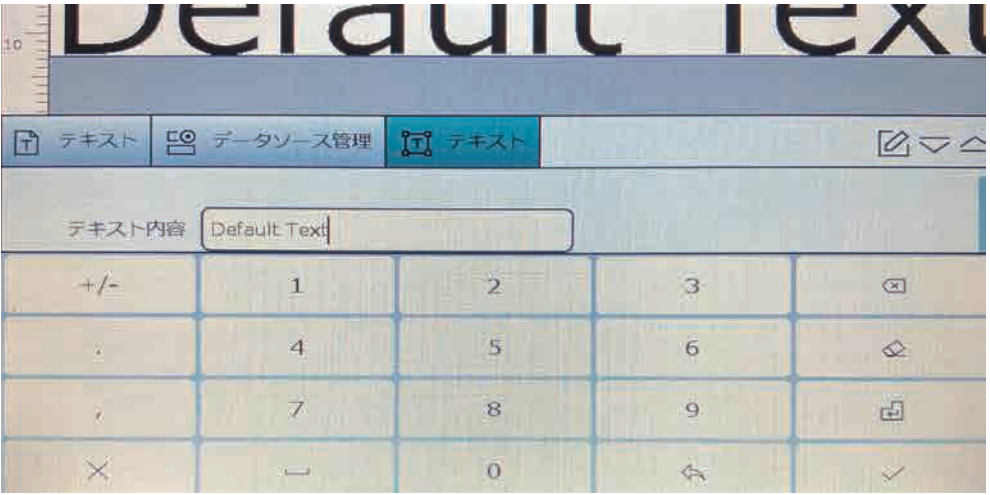

 $\sqrt{2}$ をタップすると、記号入力画面に切り替わります。 ciquit ICA ■ テキスト 「9 データソース管理 団 テキスト  $0 \times 4$ テキスト内容 Default Text  $\overline{\circ}$  $\overline{5}$  $\rightarrow$  $\epsilon$ ¥  $\overline{E}$  $\mathcal{C}$  $\overline{\mathcal{F}}$  $\sqrt{8}$  $\,<$  $\mathcal{L}_{\mathcal{L}}$ 主  $\Phi$  $\overline{2}$  $\overline{\mathbf{E}}$ Ä  $\langle \hspace{-0.2em} \langle$  $\mathcal{V}$  $\mathcal{L}$  $\eta$ 园  $\sim$  $\overline{B}$  $\bar{\mathcal{A}}$  $\epsilon$ w  $\overline{1}$ a. n na ÿ.  $\rightarrow$  $\times$ 123  $\langle \hat{\gamma} \rangle$ Š, 前のキーボードに戻ります 一文字ずつ削除  $\hat{\mathcal{D}}$  $\sqrt{x}$  $\times$ ⇙ キーボードを閉じます。 全て削除 入力を確定し、キーボードを閉じます。 <sup>41</sup>

# 6. トラブルシューティング

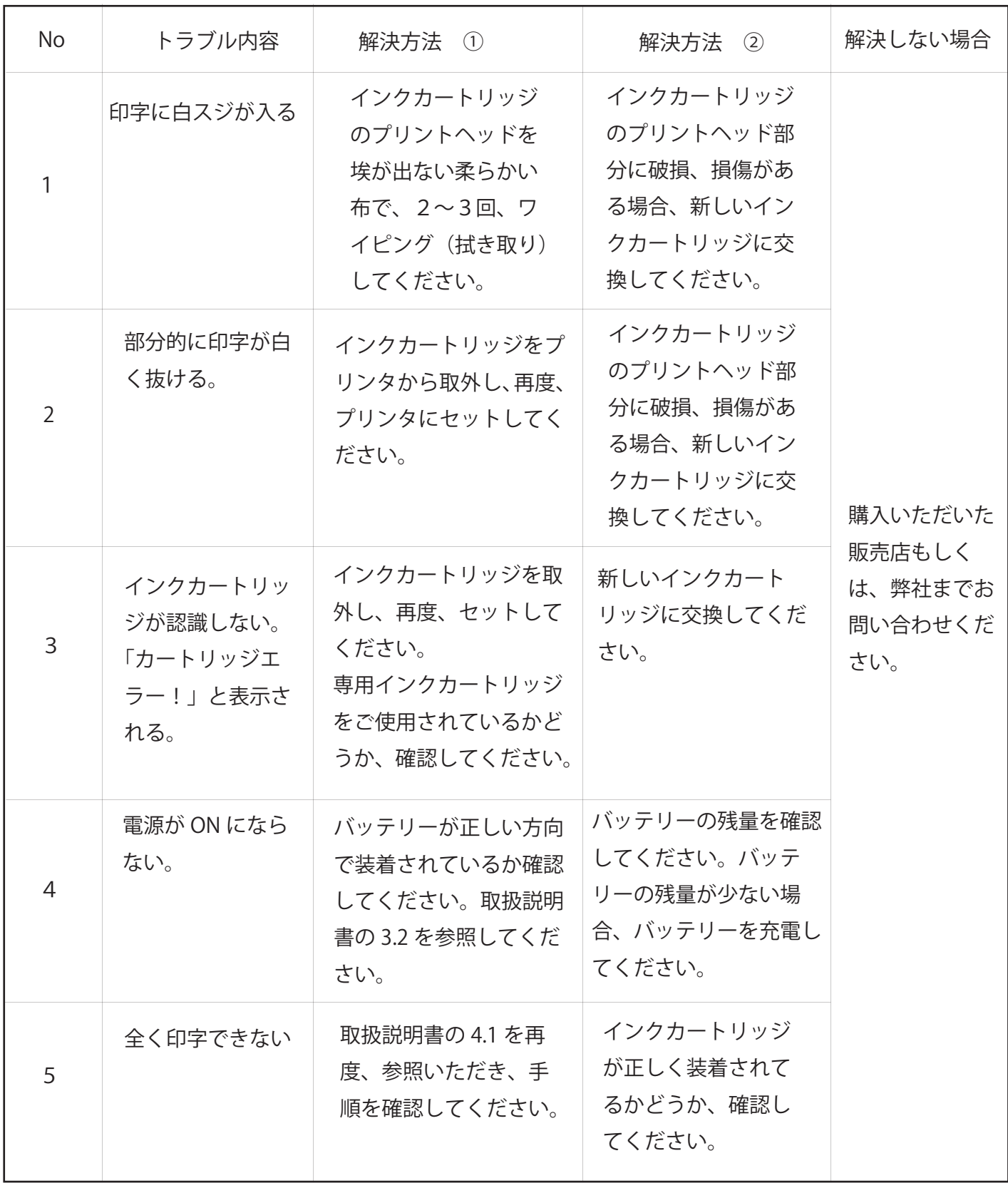

# 7. 用語について

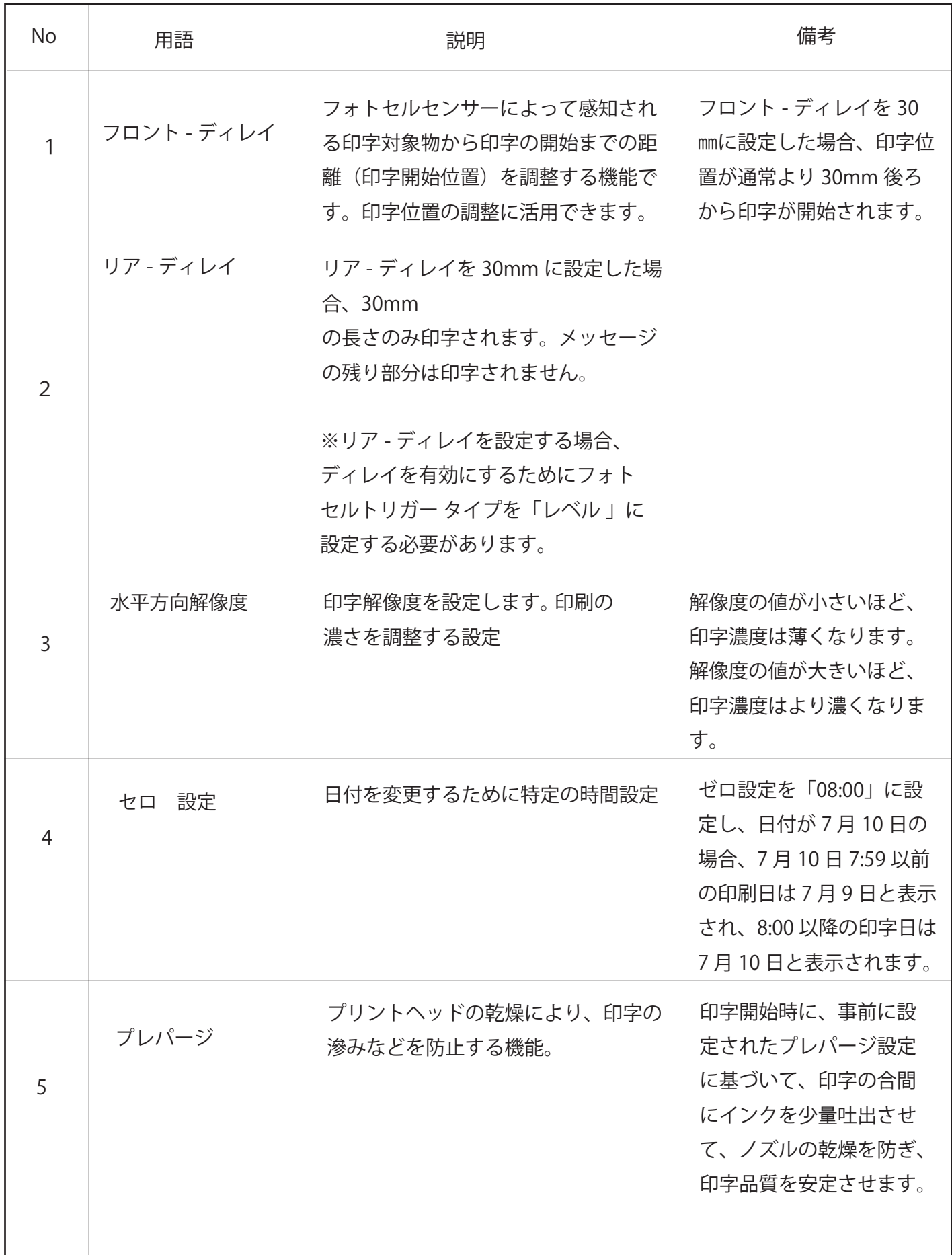

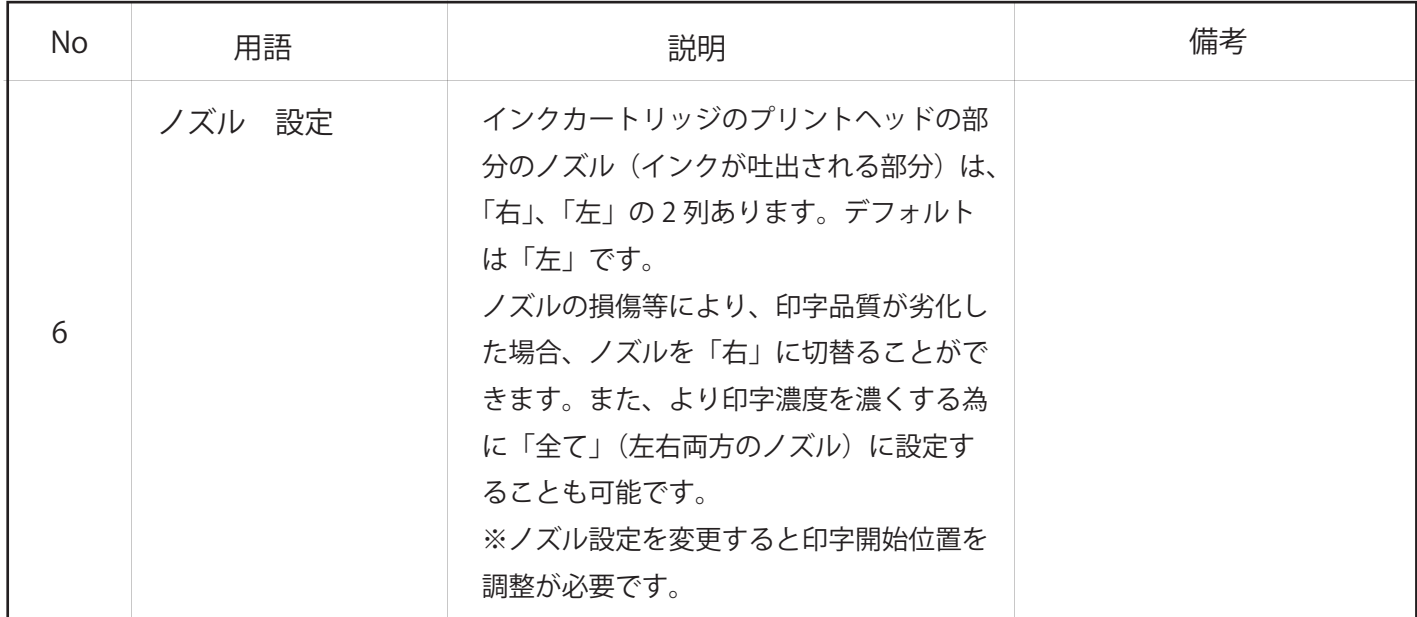

# 8. 保証期限について

プリンタ本体:購入後 1 年間

専用インクカートリッジ:HEATLESS INK GS700 購入後 9 ヶ月間

8.1 保証範囲

本保証の範囲は、プリンタ本体及びインクカートリッジとなります。 製品に同梱されている付属のバッテリー、充電器は、保証対象外となります。

8.2 保証適用対象外

- ① 不具合品を弊社へ返却いただけない場合。
- ② 不具合内容、製品のシリアル番号、LOT 番号等の情報が確認できない場合。
- ③ ご購入後の輸送、落下、水没等による不具合及び破損の場合。
- ④ 火災、地震、水害等の天災地変等による不具合、破損の場合。
- ⑤ 保証対象判定前に、分解、使用上の誤り、不当な修理・改造による不具合、破損の場合。
- ⑥ 本製品の取扱説明書の仕様、注意書に反するお取り扱いによる不具合、破損の場合。

# 9. 同梱品

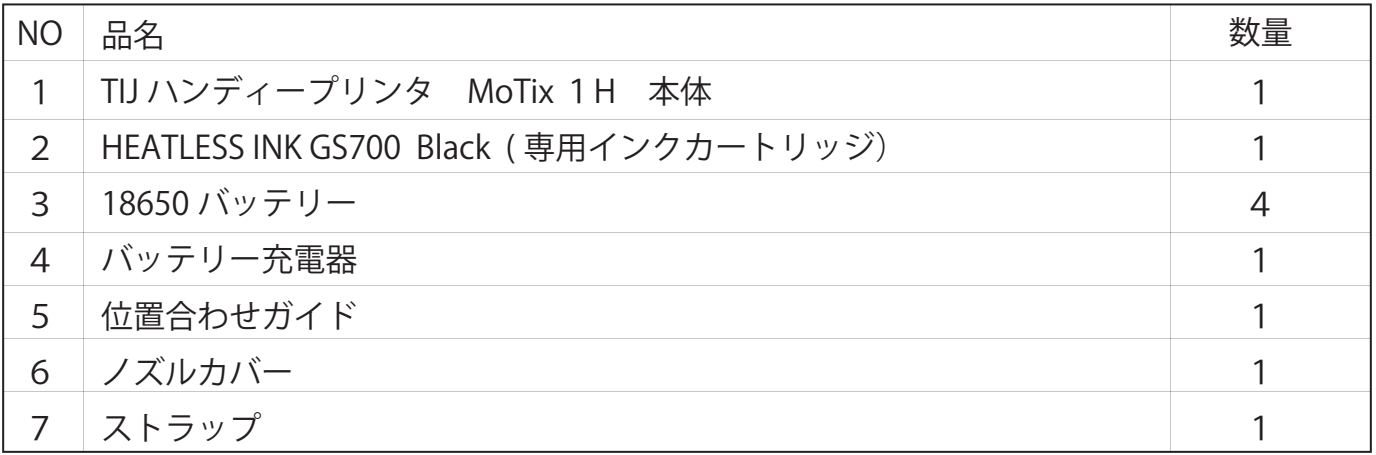

# 改訂履歴

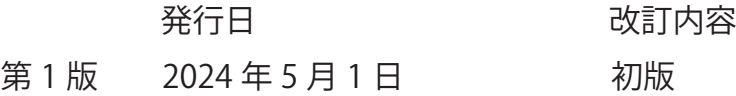

販売元:

GU本ラルサプライ株式会社 WEB: https://general-supply.co.jp/

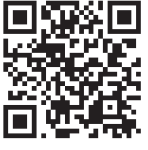

東京支店:〒101-0065 東京都千代田区西神田 1-3-6 TEL:03-5283-8650 大阪支店:〒536-0005 大阪市城東区中央 2-15-20 TEL:06-6930-5301 名古屋営業所 :〒460-0007 名古屋市中区新栄 2-2-1 イノフィス 8 階 8-5B 号室 TEL:052-249-8106 福岡営業所:〒810-0073 福岡市中央区舞鶴 1 丁目 8-33 長谷工天神ビル 509 号室 TEL:092-732-3220